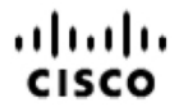

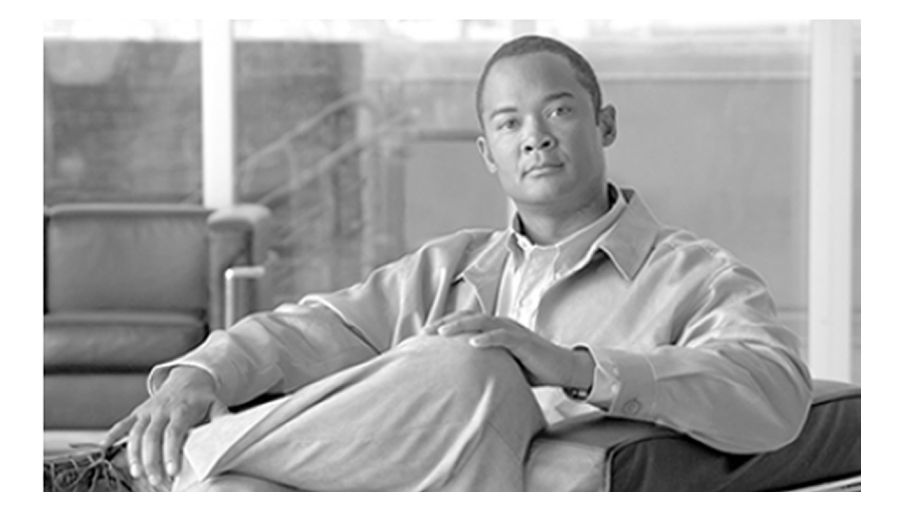

# **ARI Deployment Guide for Cisco Unified Intelligent Contact Management Enterprise & Hosted**

Release 7.5(1)

July 2008

#### **Americas Headquarters**

Cisco Systems, Inc. 170 West Tasman Drive San Jose, CA 95134-1706 USA http://www.cisco.com Tel: 408 526-4000 800 553-NETS (6387) Fax: 408 527-0833

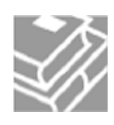

*THE SPECIFICATIONS AND INFORMATION REGARDING THE PRODUCTS IN THIS MANUAL ARE SUBJECT TO CHANGE WITHOUT NOTICE. ALL STATEMENTS, INFORMATION, AND RECOMMENDATIONS IN THIS MANUAL ARE BELIEVED TO BE ACCURATE BUT ARE PRESENTED WITHOUT WARRANTY OF ANY KIND, EXPRESS OR IMPLIED. USERS MUST TAKE FULL RESPONSIBILITY FOR THEIR APPLICATION OF ANY PRODUCTS.*

*THE SOFTWARE LICENSE AND LIMITED WARRANTY FOR THE ACCOMPANYING PRODUCT ARE SET FORTH IN THE INFORMATION PACKET THAT SHIPPED WITH THE PRODUCT AND ARE INCORPORATED HEREIN BY THIS REFERENCE. IF YOU ARE UNABLE TO LOCATE THE SOFTWARE LICENSE OR LIMITED WARRANTY, CONTACT YOUR CISCO REPRESENTATIVE FOR A COPY.*

*The Cisco implementation of TCP header compression is an adaptation of a program developed by the University of California, Berkeley (UCB) as part of UCBs public domain version of the UNIX operating system. All rights reserved. Copyright*  $Åfâ€$A$ *. A© 1981, Regents of the University of California.*

*NOTWITHSTANDING ANY OTHER WARRANTY HEREIN, ALL DOCUMENT FILES AND SOFTWARE OF THESE SUPPLIERS ARE PROVIDED "AS IS" WITH ALL FAULTS. CISCO AND THE ABOVE-NAMED SUPPLIERS DISCLAIM ALL WARRANTIES, EXPRESSED OR IMPLIED, INCLUDING, WITHOUT LIMITATION, THOSE OF MERCHANTABILITY, FITNESS FOR A PARTICULAR PURPOSE AND NONINFRINGEMENT OR ARISING FROM A COURSE OF DEALING, USAGE, OR TRADE PRACTICE.*

*IN NO EVENT SHALL CISCO OR ITS SUPPLIERS BE LIABLE FOR ANY INDIRECT, SPECIAL, CONSEQUENTIAL, OR INCIDENTAL DAMAGES, INCLUDING, WITHOUT LIMITATION, LOST PROFITS OR LOSS OR DAMAGE TO DATA ARISING OUT OF THE USE OR INABILITY TO USE THIS MANUAL, EVEN IF CISCO OR ITS SUPPLIERS HAVE BEEN ADVISED OF THE POSSIBILITY OF SUCH DAMAGES.*

*CCDE, CCENT, Cisco Eos, Cisco Lumin, Cisco Nexus, Cisco StadiumVision, Cisco TelePresence, the Cisco logo, DCE, and Welcome to the Human Network are trademarks; Changing the Way We Work, Live, Play, and Learn and Cisco Store are service marks; and Access Registrar, Aironet, AsyncOS, Bringing the Meeting To You, Catalyst, CCDA, CCDP, CCIE, CCIP, CCNA, CCNP, CCSP, CCVP, Cisco, the Cisco Certified Internetwork Expert logo, Cisco IOS, Cisco Press, Cisco Systems, Cisco Systems Capital, the Cisco Systems logo, Cisco Unity, Collaboration Without Limitation, EtherFast, EtherSwitch, Event Center, Fast Step, Follow Me Browsing, FormShare, GigaDrive, HomeLink, Internet Quotient, IOS, iPhone, iQ Expertise, the iQ logo, iQ Net Readiness Scorecard, iQuick Study, IronPort, the IronPort logo, LightStream, Linksys, MediaTone, MeetingPlace, MeetingPlace Chime Sound, MGX, Networkers, Networking Academy, Network Registrar, PCNow, PIX, PowerPanels, ProConnect, ScriptShare, SenderBase, SMARTnet, Spectrum Expert, StackWise, The Fastest Way to Increase Your Internet Quotient, TransPath, WebEx, and the WebEx logo are registered trademarks of Cisco Systems, Inc. and/or its affiliates in the United States and certain other countries.*

*All other trademarks mentioned in this document or Website are the property of their respective owners. The use of the word partner does not imply a partnership relationship between Cisco and any other company. (0807R)*

*Any Internet Protocol (IP) addresses used in this document are not intended to be actual addresses. Any examples, command display output, and figures included in the document are shown for illustrative purposes only. Any use of actual IP addresses in illustrative content is unintentional and coincidental.*

*Copyright @ 2008 Cisco Systems, Inc. All rights reserved.*

# **Table of Contents**

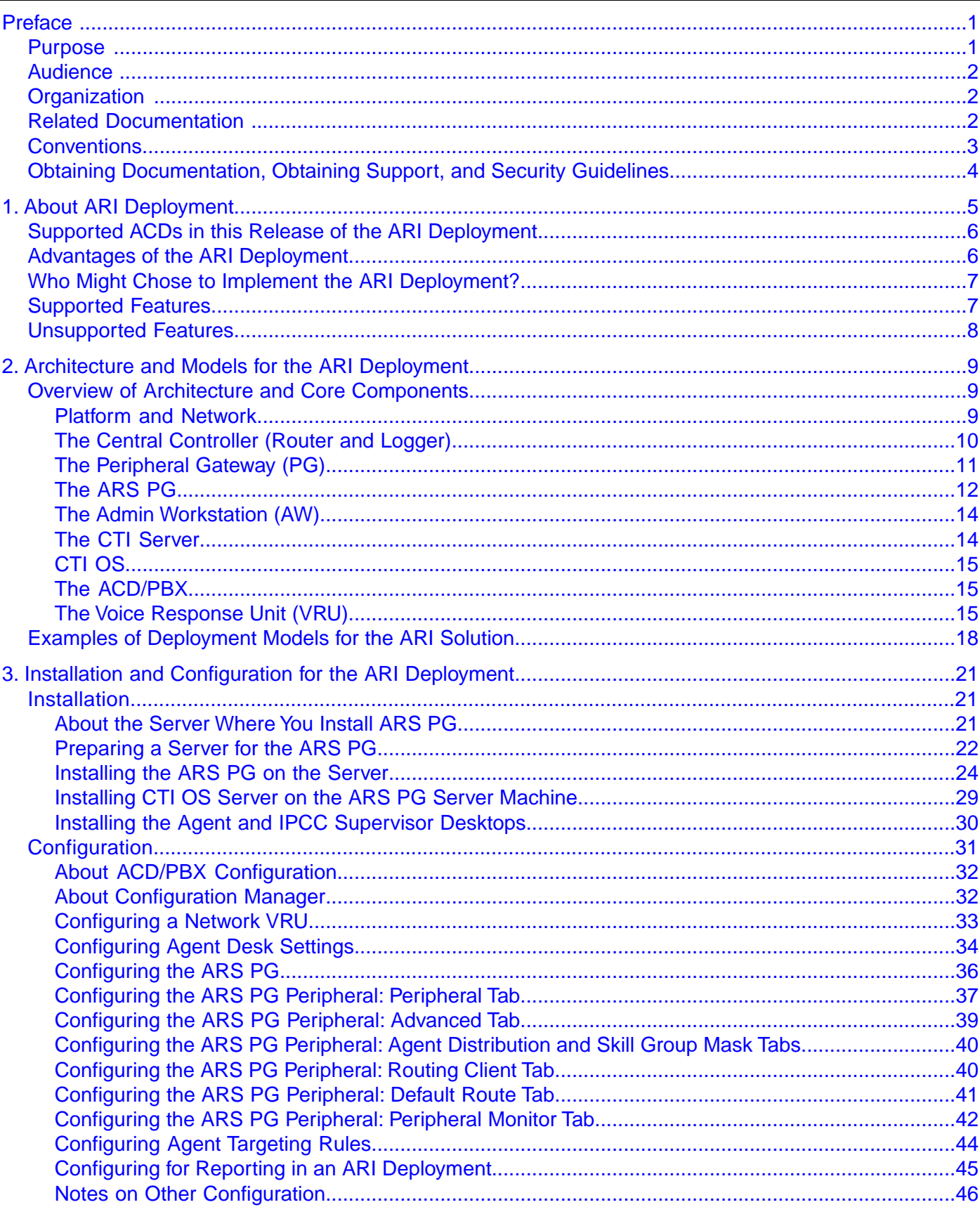

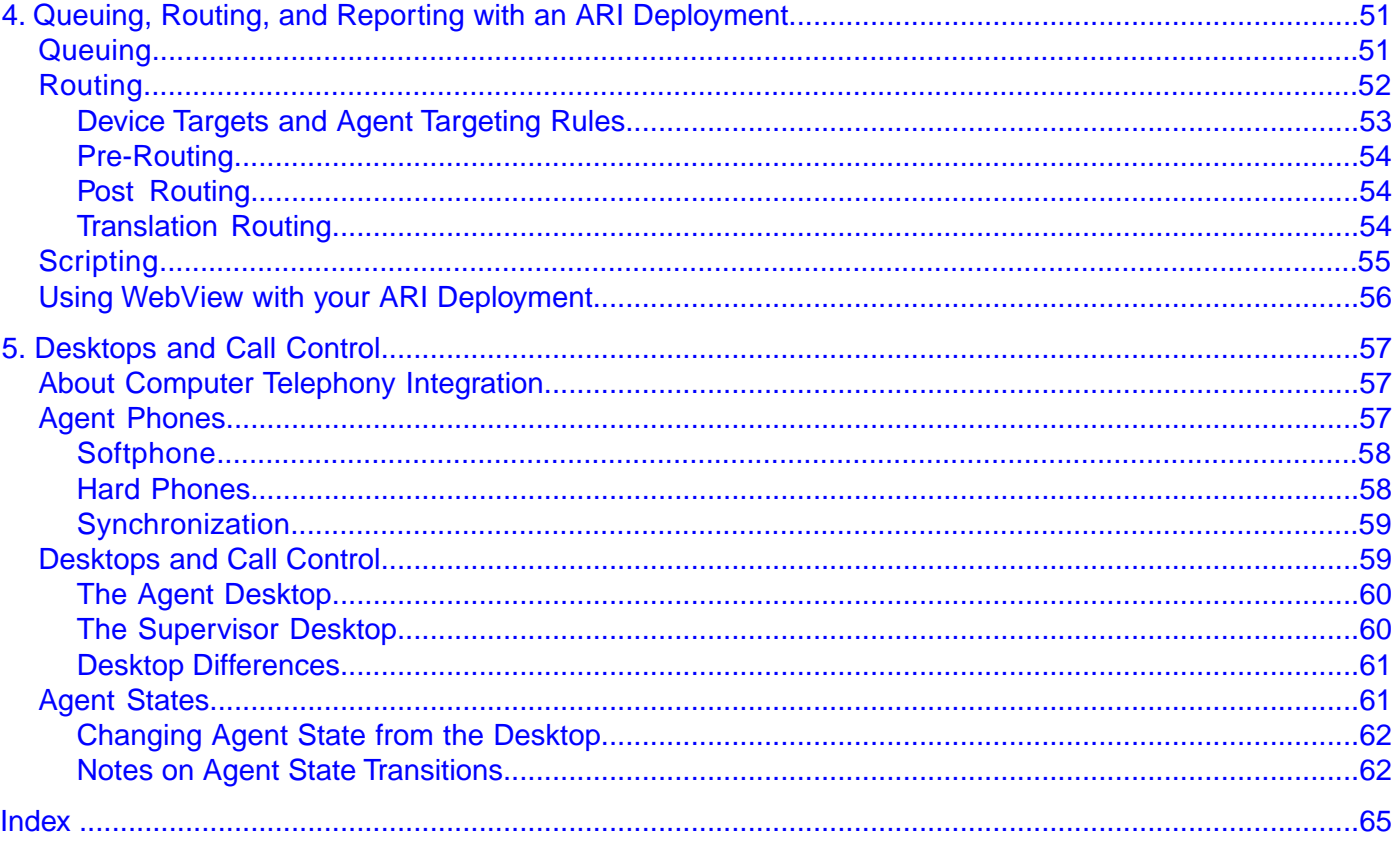

# **List of Figures**

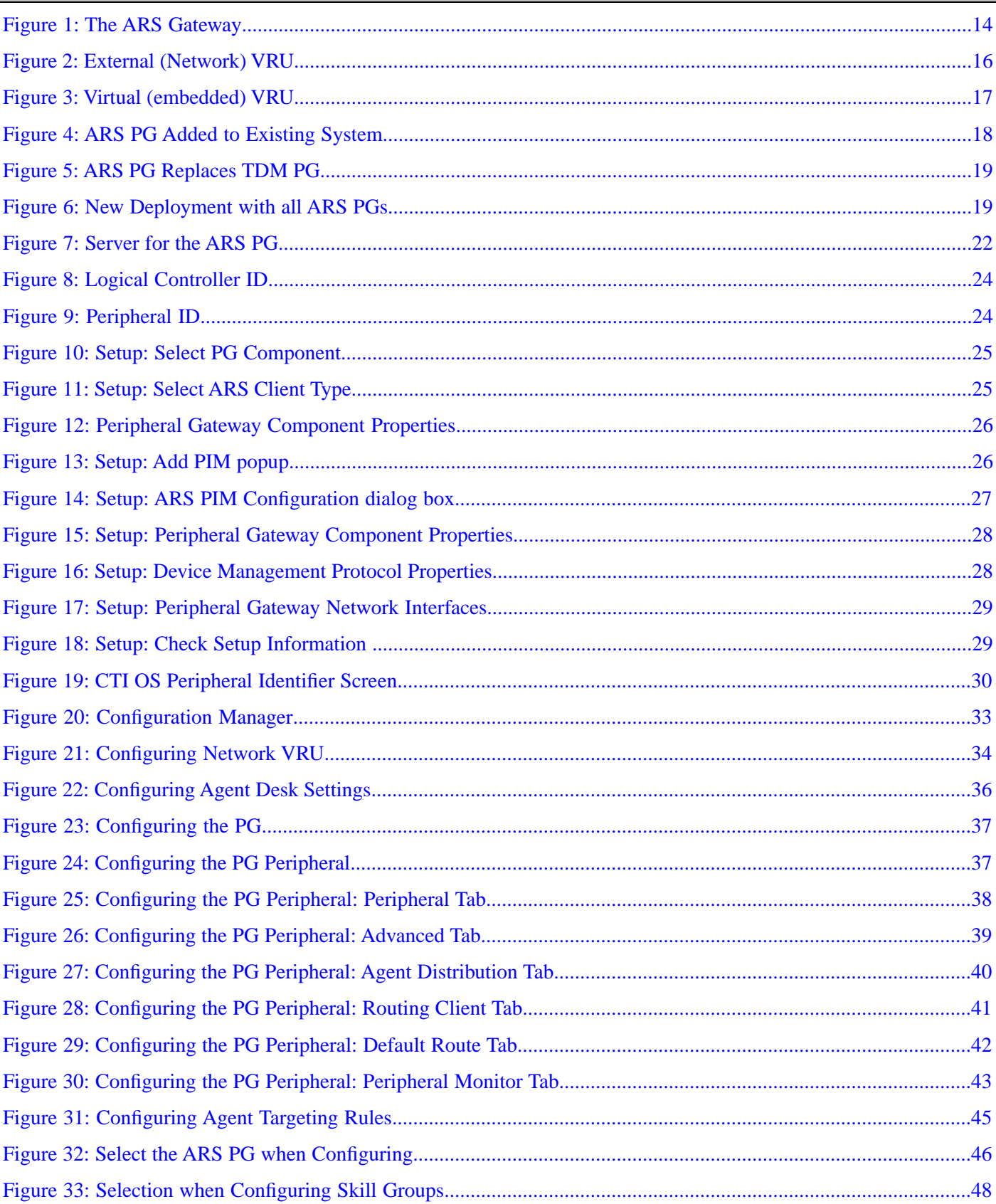

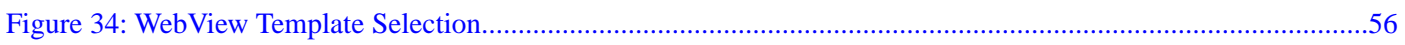

## ARI Deployment Guide for Cisco Unified Intelligent Contact Management Enterprise & Hosted Release 7.5(1)

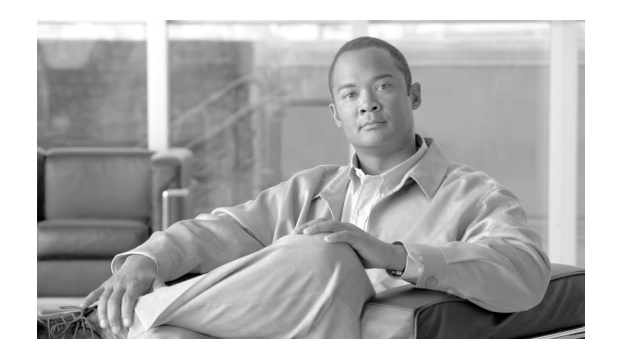

# Preface

# <span id="page-6-1"></span><span id="page-6-0"></span>Purpose

This guide provides information to help you understand, install, and configure the Agent Routing Interface (ARI) deployment.

The ARI deployment is supported for Cisco Unified Intelligent Contact Management Enterprise (Unified ICME) and Cisco Unified Intelligent Contact Management Hosted (Unified ICMH).

## **A note about new Cisco product names**

- Cisco ICM Enterprise Edition is renamed Cisco Unified Intelligent Contact Management Enterprise (abbreviated as Unified ICME). Cisco ICM Hosted Edition is renamed Cisco Unified Intelligent Contact Management Hosted (abbreviated as Unified ICMH).
- Cisco IPCC Enterprise Edition and Cisco IPCC Hosted Edition are renamed Cisco Unified Contact Center Enterprise (abbreviated as Unified CCE) and Cisco Unified Contact Center Hosted (abbreviated as Unified CCH), respectively.
- Cisco CallManager is renamed Cisco Unified Communications Manager.

The new product names are being introduced in phases. In the 7.2(1) release, the new names refer to the product as a whole. They are not yet used for functions and utilities in the user interface. For example, the *ICM Admin Workstation* is not yet renamed and is still referred to as the *ICM* and not the *Unified ICM* Admin Workstation.

Although this guide refers to the product as a whole by its new name, it refers to components and utilities by the names that appear in the user interface.

## <span id="page-7-0"></span>Audience

This document is intended for anyone who plans to install, configure, and maintain an ARI deployment by adding an Agent Routing Service Peripheral Gateway (an ARS PG) to their Unified ICM Enterprise system.

# <span id="page-7-1"></span>**Organization**

In addition to this Preface, this guide contains five chapters and an index.

[Chapter 1 \(page 5\)](#page-10-0) explains the concept and the advantages of an ARI deployment and lists supported and unsupported features.

[Chapter 2 \(page 9\)](#page-14-0) gives an overview of the Unified ICM architecture and how an ARI deployment fits into that architecture.

[Chapter 3 \(page 21\)](#page-26-0) covers installation for an ARI Deployment and what parameters to set for ARI in Configuration Manager.

[Chapter 4 \(page 51\)](#page-56-0) discusses Queuing, Routing, and Reporting with an ARI Deployment.

[Chapter 5 \(page 57\)](#page-62-0) explains agent and supervisor desktops and call control.

# <span id="page-7-3"></span><span id="page-7-2"></span>Related Documentation

*CTI OS Agent Desktop User Guide for Cisco Unified ICM/CC Enterprise & Hosted*

*CTI OS Developer's Guide*

*CTI OS Supervisor Desktop User Guide*

*ICM Installation Guide for Cisco ICM Enterprise Edition*

*Hardware and System Software Specification (Bill of Materials)* **[located on cisco.com](http://www.cisco.com/en/US/products/sw/custcosw/ps1001/products_user_guide_list.html)** (http:/ /www.cisco.com/en/US/products/sw/custcosw/ps1001/products\_user\_guide\_list.html)

*Installation Guide Cisco ICM/IPCC Enterprise & Hosted Editions Release 7.2(1)*

*IPCC Installation and Configuration Guide for Cisco IPCC Enterprise Edition*

*Reporting Guide for Cisco Unified ICM Enterprise & Hosted*

*Reporting Guide for Cisco IPCC Enterprise & Hosted Editions*

*Staging Guide for Cisco ICM/IPCC Enterprise & Hosted Editions*

*System Manager Guide Supplement for Avaya ARS PG*

# <span id="page-8-0"></span>**Conventions**

This manual uses the following conventions:

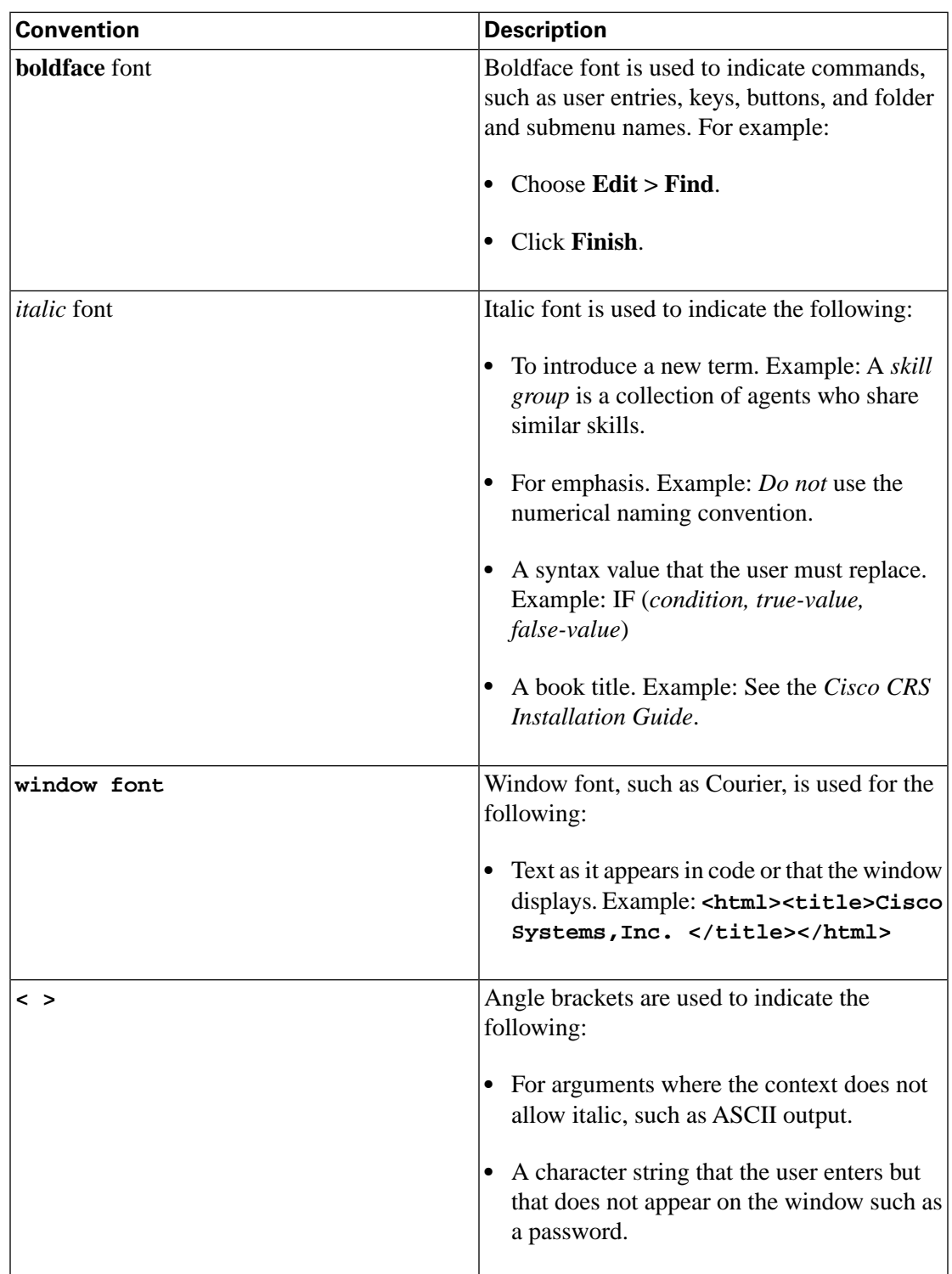

# <span id="page-9-0"></span>Obtaining Documentation, Obtaining Support, and Security Guidelines

For information on obtaining documentation, obtaining support, providing documentation feedback, security guidelines, and also recommended aliases and general Cisco documents, see the monthly *What's New in Cisco Product Documentation*, which also lists all new and revised Cisco technical documentation, at:

**<http://www.cisco.com/en/US/docs/general/whatsnew/whatsnew.html>**

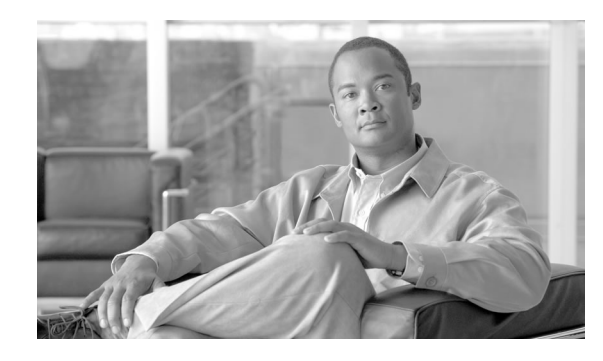

# **Chapter 1**

# <span id="page-10-0"></span>About ARI Deployment

Agent Routing Integration (ARI) deployment allows the Unified ICM software to select agents and to route calls directly to them.

ARI is implemented by using an [ARS PG \(page 12\)](#page-17-1).

Before ARI was introduced, the method by which Unified ICM interfaced with an Automatic Call Distributor (ACD) was through a customized TDM PG designed specifically for that ACD. Reporting management, agent skill mapping, and routing decisions remained under control of the ACD. It was the role of the ACD (and *not* Unified ICM), to select the agent. Although using TDM-specific PGs remains a viable deployment, the option of using an ARS PG adds flexibility to the Unified ICM environment.

In an ARI deployment with an ARS PG, traditional "ACD functions" move to the Unified ICM. The role of the ACD changes from a *TDM ACD* to an *ACD/PBX* that serves as the telephone switching system. In this role, the ACD/PBX provides connections for agent phones and connects a call to an agent, as directed by the Unified ICM Router.

As part of Unified ICM, the ARI deployment can be implemented in a single-site environment or integrated into a multisite contact-center enterprise.

In this guide, the term *ARI deployment* refers to Unified ICME systems where one or more ARS PGs have been added to, or have replaced, one or more TDM PGs. An ARI deployment might also be a Unified ICME system that uses ARS PGs only.

This chapter contains the following topics:

- [Supported ACDs in this Release of the ARI Deployment, page 6](#page-11-0)
- [Advantages of the ARI Deployment, page 6](#page-11-1)
- [Who Might Chose to Implement the ARI Deployment?, page 7](#page-12-0)
- [Supported Features, page 7](#page-12-1)
- [Unsupported Features, page 8](#page-13-0)

# <span id="page-11-0"></span>Supported ACDs in this Release of the ARI Deployment

Each ARS PG supports only one ACD/PBX peripheral.

The ACD/PBX supported in Release 7.2(1) is the Avaya Communications Manager 3.0 or 3.1.2 with AES Server.<sup>1</sup>

# <span id="page-11-1"></span>Advantages of the ARI Deployment

These are some advantages of deploying ARI with an ARS PG:

• **Call queuing** is controlled by Service Control Interface (SCI)-managed queue points. This is the case whether the VRU is at the network level or is premise-based on the ACD/PBX.

Queuing thus occurs such that Unified ICM retains control of the call. This is a distinct advantage over traditional, ACD-controlled queuing. The call does not 'get stuck at' the ACD, and Unified ICM does not lose control of the call. The call remains available for enterprise routing depending on agent availability and collected information. See [Queuing \(page 51\).](#page-56-1)

## • **Intelligent call routing through a single platform** and the **ability to route a call to a specific agent**

Because the ARS PG hands control for routing to the Unified ICM, you can rely on a single routing platform. When the ICM connects to traditional TDM PGs, the call is routed to a skill group at the ACD, not directly to the agent. With an ARS PG, the ICM can route to an agent, by login ID or extension.

## • **Improved, consolidated reporting**

You can use WebView's reporting categories to monitor contact center agent performance, customer experience, and operational effectiveness—rather than running some reports from the ACD (such as ACD agent reports) and running other reports from WebView. See [Using](#page-61-0) [WebView with your ARI Deployment \(page 56\).](#page-61-0)

## • **Transition to an IP Call Center**

Introducing an ARS PG is an intermediate solution and a migration path to what can eventually become a full IP solution.

## • **Retention of existing ACD Hardware**

If you already deploy an ACD that interfaces to Unified ICM by a TDM PG (for example, if you already have an Avaya Communications Manager 3.1.2), there is no need to remove or replace the switch hardware. With the ARS PG, you can use existing hardware (the legacy ACD), and connect to it with an ARS PG rather than a TDM PG.

1) Former names for the Avaya Communications Manager were the Avaya DEFINTY, the G3, and the Avaya MultiVantage.

### • **Additional supervisory features**

Connection with the ARS PG extends the functionality of the agent and supervisor desktops. For example, supervisor barge-in and intercept—formerly offered only in an Cisco Unified Contact Center (formerly named IPCC) environment—become available in Unified ICM. See [The Supervisor Desktop \(page 60\)](#page-65-2).

# <span id="page-12-0"></span>Who Might Chose to Implement the ARI Deployment?

Possible implementation scenarios include:

- Unified ICME customers who have legacy TDM PG connections to ACDs in place and who want to *add* an ARS PG and a [supported ACD/PBX \(page 6\)](#page-11-0) to their deployment.
- Unified ICME customers who choose to *replace* their current TDM PG with the ARS PG, in effect handing control over to ICM and 'dumbing down' the ACD so that it serves as an ACD/PBX.
- New Unified ICME customers who plan to interface with ARS PGs only, rather than with TDM PGs.

See also [Examples of Deployment Models for the ARI Solution \(page 18\)](#page-23-0)

# <span id="page-12-1"></span>Supported Features

These features are supported for the ARI solution:

- » Agent Reskilling by supervisors
- » Ability to allow mutually exclusive or concurrent use of hard phones and Cisco softphones
- » Ability to implement and configure [Agent Targeting Rules \(page 44\)](#page-49-1)

» Cradle-to-grave tracking (the ability to track a call from start to finish, independent of transfers, overflows, or diversions that occur during the life of the call)

- » Duplexing, for a fully redundant and fault-tolerant solution
- » Interactive voice response (IVR) integration
- » Interfaces for CTI-type integrations (includes third-party call control)
- » Monitoring of agent states
- » Monitoring of call data and call states
- » Pre-routing, post-routing, and translation routing

#### **Unsupported Features**

» Reporting (a full set of ACD reports, including Agent-level reporting)

» Scalability, as tied to the capacity for CTI OS servers that co-reside with Agent PG servers for IPCC Enterprise, New Deployments/Technology Refresh. See the *Hardware and System Software Specification (Bill of Materials)*. [Click here for the link to this document. \(page 2\)](#page-7-3)

- » Supervisory barge-in and intercept functions
- » Unified ICM based routing for agents connected to the ACD/PBX

# <span id="page-13-0"></span>Unsupported Features

These features are not currently supported for ARI:

- » ACD Queues
- » Agent Desk Settings for AutoRecord on Emergency
- » Agent Desk Settings for Outbound Access
- » Blended Collaboration (multi-media integration)
- » Call recording
- » Call rerouting based on non-answer (RONA)
- » ICM Universal Queue
- » Manual entry of hardphone access codes
- » Outbound Option
- » Peripheral Service Level reporting
- » Remote Agent, Mobile Agent
- » Silent Monitoring on the CTI OS Supervisor desktop
- » Sub-skill groups
- » Service Bureau Configuration with shared resources
- » Trunk and Trunk Group reporting

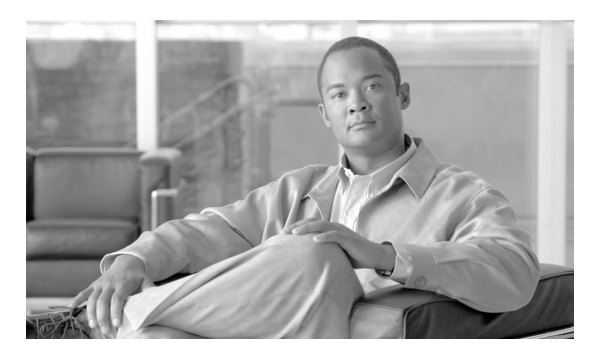

# **Chapter 2**

# <span id="page-14-0"></span>Architecture and Models for the ARI Deployment

This chapter contains the following topics:

- [Overview of Architecture and Core Components, page 9](#page-14-1)
- [Examples of Deployment Models for the ARI Solution, page 18](#page-23-0)

# <span id="page-14-1"></span>Overview of Architecture and Core Components

What follows is a summary of the components that comprise a Unified ICM system, noting how they do—or do not—differ for an ARI deployment.

For details on these components, refer to the *Preinstallation Planning Guide for Cisco ICM Enterprise Edition* and the *ICM Installation Guide for Cisco ICM Enterprise Edition*.

<span id="page-14-2"></span>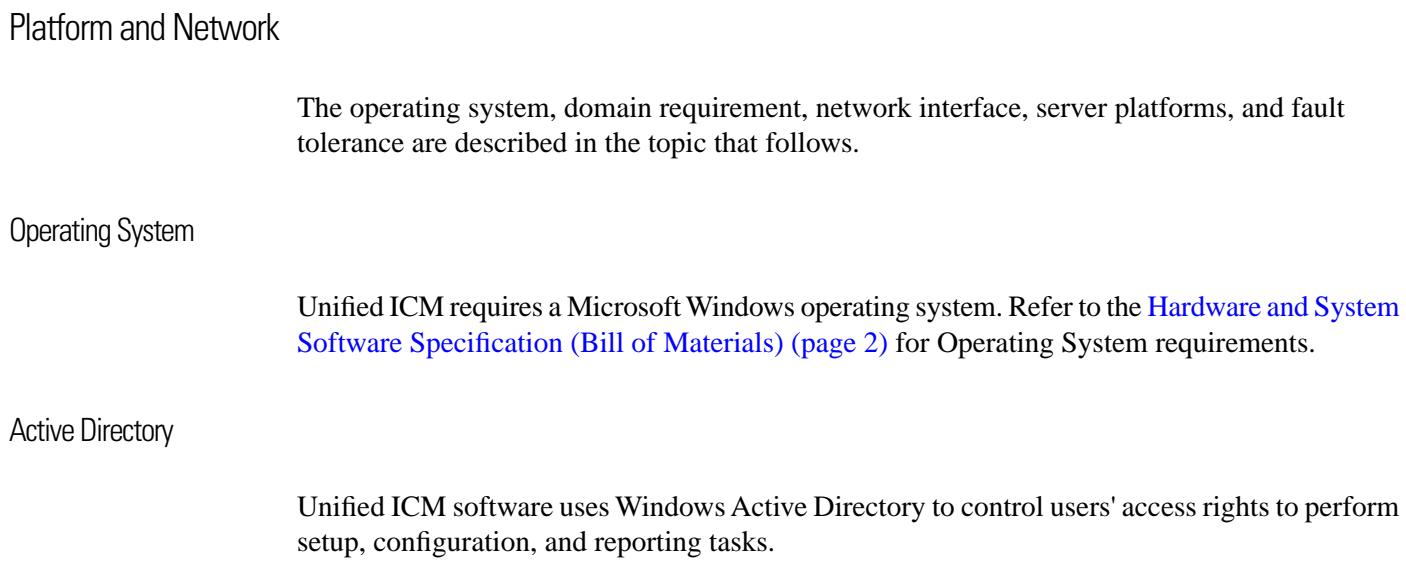

<span id="page-15-0"></span>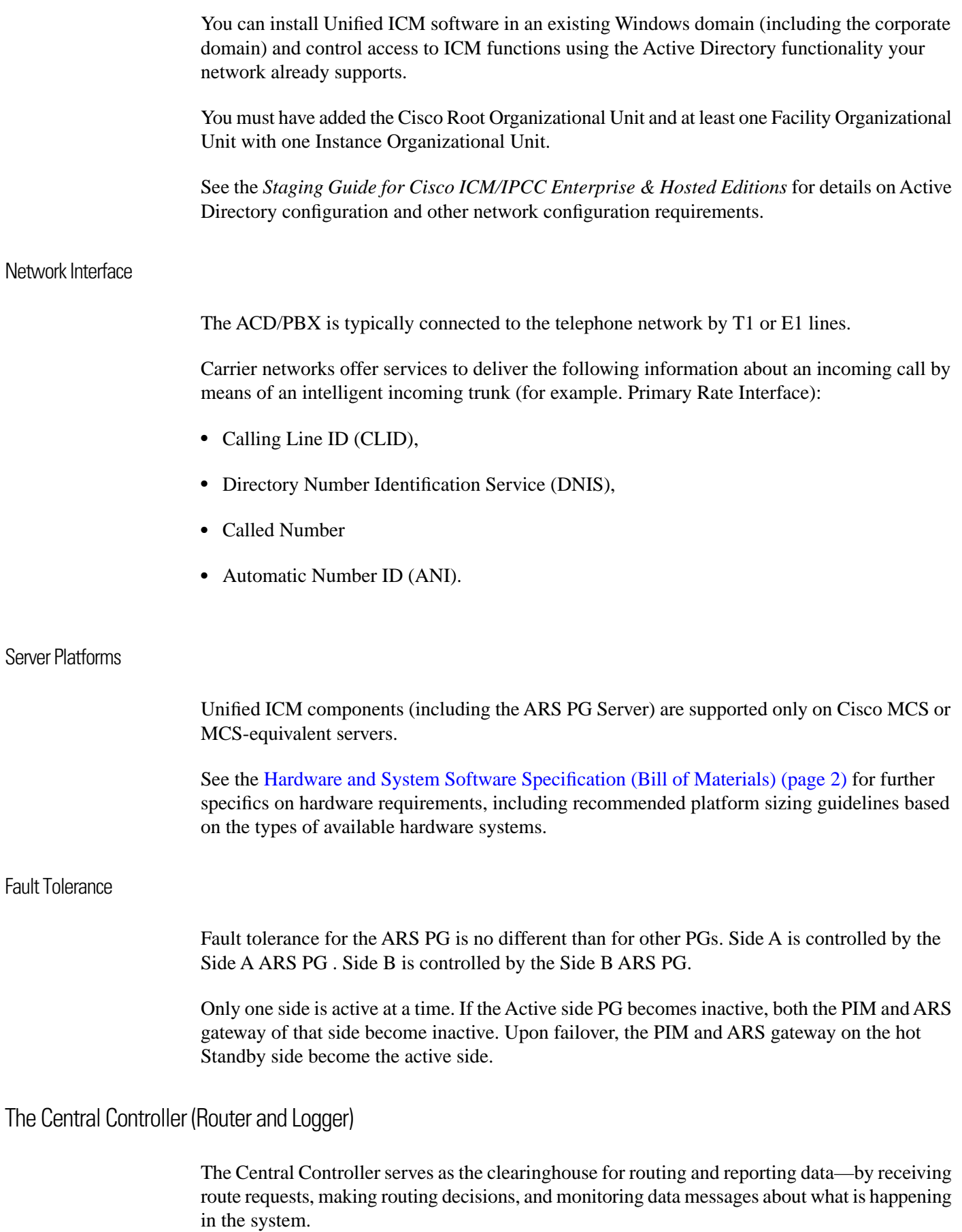

The Central Controller is installed on one or more servers and comprises three major components: the CallRouter (Router), the Logger, and the Central Database.

### • **CallRouter (Router)**

The **Router** receives notification from a Routing Client, such as a Network Interface Controller or a [Peripheral Gateways \(PGs\) \(page 11\),](#page-16-1) that a call is in need of some form of routing. It then executes a user-defined script that specifies how the Routing Client is to handle the call.

The Router also receives messages from the PGs about agent and system status events in the network. Awareness of the current status of these resources is essential to the routing scripts.

The Router immediately forwards this data directly to the Admin Workstations so that it is available to appear in reports. The Router also writes records to the Central Database on the Logger.

#### • **Logger and Central Database**

The **Logger** receives data from the Router (such as detail messages about calls and summary messages that have been computed by the Peripheral Gateways) and serves as the interface between the Router and the SQL Server database manager.

The **Central Database** serves as a buffer where data is committed to quickly support the performance of the Router. The Central Database stores configuration data, as entered and changed on the Admin Workstation; routing scripts, also as entered and changed on the Admin Workstation; summary historical data passed from the Router; and call detail data.

**FOR AN ARI DEPLOYMENT,** the role of the Central Controller remains exactly as for a traditional Unified ICME environment.

## <span id="page-16-1"></span><span id="page-16-0"></span>The Peripheral Gateway (PG)

A *peripheral* is a device—such as an ACD—that receives calls that have been routed by the Unified ICM Central Controller.

Agents are grouped by peripheral for reporting, call handling, and other administrative purposes.

A *Peripheral Gateway (PG)* is a monitoring node through which the Unified ICM Central Controller communicates directly with a peripheral. The PG monitors status information from the peripheral and forwards that information to the Central Controller. The PG sends routing requests to the Central Controller and receives routing information in return. The term *PG* refers to both a physical hardware platform (server) and the logical software processes that run on it.

Unified ICM software has unique PGs for each device it supports, including switch-specific TDM PGs that connect to ACDs. For example, the Aspect PG and the Alcatel 4400 PG connect to an Aspect and Alcatel 4400 ACD, respectively.

A PG operates through the interaction of several processes, including:

- The **Peripheral Interface Manager (PIM)**, which manages communication between the PG and the peripherals. The PIM's main function is to convert peripheral-specific events and requests to an ICM-compatible peripheral data stream. Specifically, the PIM supplies the Open Peripheral Controller (OPC) with CSTA call event reporting messages. These messages form the basis of ICM real-time monitoring and historical reporting. The OPC process receives the CSTA messages from the PIM and uses them to construct the actual ICM real-time and historical routing and reporting data. (OPC is described in one of the following sections.)
- The **Open Peripheral Controller (OPC)**, which is the process that takes real-time data and events from the PIM and presents these data to the CallRouter. The OPC process forms the database objects the CallRouter needs to route calls and monitor real-time activity on the peripheral.

**FOR AN ARI DEPLOYMENT,** the role of the PG is modified for the ARS PG, as explained in the topic that follows.

## <span id="page-17-1"></span><span id="page-17-0"></span>The ARS PG

The ARS PG must be installed on a separate, dedicated server, co-located with CTI Server and CTI OS. See also [About the ARS PG Server Machine \(page 21\)](#page-26-3).

A Unified ICM system can support an ARS PG plus *one or more* of the following:

- TDM PG
- Generic PG
- **IPCC Gateway PG**
- VRU PG
- ARS  $PG<sup>2</sup>$

Processes on the ARS PG are described below.

### **PIM**

With the ARS PG, the role of the **PIM** changes as follows:

- to perform the following operations: dial plan address translation, telephony device reporting, telephony device call control, and agent state transition validation.
- to receive new configuration objects, such as for DeviceTargets and AgentDeskTopSettings, as well as an updated version of the agent object.
- to validate agent state transitions.
- 2) Each ARS PG must be on a dedicated server.

### **OPC**

With the ARS PG, the role of the **OPC** is enhanced as follows:

- to include support for the Agent Routing Service peripheral type.
- to provide support for delivering calls and call context to agents on the ACD/PBX.
- to synchronize agent availability as seen on the ACD/PBX with the state used by the Unified ICM when routing calls.

### **ARS PG Gateway**

A new process, the *ARS Gateway* (see the topic that follows), runs co-resident with the PIM and the OPC on the ARS PG.

### The ARS Gateway

The ARS Gateway is the process that transfers the traditional ACD functions to the Unified ICM.

The ARS Gateway maintains the heartbeat and connection between the ARS PIM and the ACD/PBX.

It communicates with the ACD/PBX via the PBX's proprietary interface and *translates* (that is, acts as a protocol converter for) call control, call events, device monitoring, and call routing messages between the ARS PIM and the ACD/PBX.

Each ARS PG has a unique ARS Gateway specific to the proprietary protocol of the ACD/PBX.

In this release, the ARS PG solution supports an ARS Gateway to the Avaya Communications Manager 3.0 or 3.1.2 with AES Server. For the Avaya, the protocol is ASAI 3.0 (Adjunct Switch Application Interface).

• The ARS Gateway communicates with the ACD/PBX by the ACD/PBX's proprietary interface.

See the appropriate *System Manager Guide Supplement* for details on the interface.

• The ARS Gateway communicates to Unified ICM via the PIM by the ISAGI (ICM SoftACD Gateway Interface) protocol.

ISAGI allows the ARS PIM via the ARS Gateway to monitor and manage agent and call activity, to support queuing and call treatment, and to perform supervisor functionality.

<span id="page-19-2"></span>Figure 1: The ARS Gateway

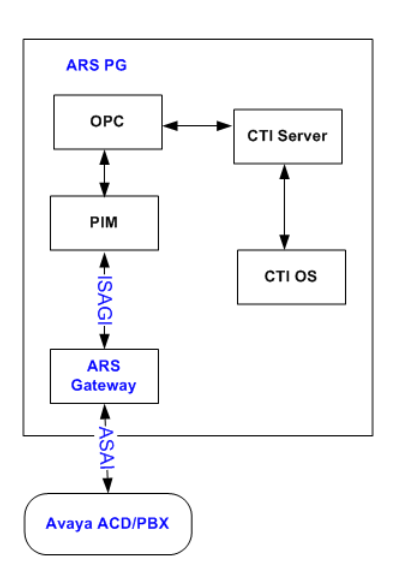

## <span id="page-19-0"></span>The Admin Workstation (AW)

An Admin Workstation (AW) is a control console with tools and resources for monitoring the activity of the system and for managing the Unified ICM software. Two of these tools are the Configuration Manager and the Script Editor.

The Unified ICM software can support multiple AWs. An AW can be located at the Central Controller site, at call center sites, or both.

**FOR AN ARI DEPLOYMENT,** the role of the AW remains exactly as for a traditional Unified ICME environment. It is from an AW that you will [configure \(page 32\)](#page-37-2) the ARI deployment.

## <span id="page-19-1"></span>The CTI Server

The CTI Server is the interface between Unified ICM and client CTI applications such as agent desktops.

CTI Server reports call events and agent work state changes to the application as they occur through each stage of the call flow—from the moment a call arrives at the answering resource (the ACD/PBX) until the caller hangs up.

The CTI interface uses a CSTA message model for unsolicited call and agent state transition events. In addition to providing an unsolicited event feed, the CTI server provides the ability to perform call control functions from the desktop.

**FOR AN ARI DEPLOYMENT,** the CTI Server is **required** to support desktop functionality. (In a Unified ICM environment with no ARS PG, the CTI Server is optional.)

The CTI Server is [installed as a component on the ARS PG server \(page 22\)](#page-27-2).

## <span id="page-20-0"></span>CTI OS

The CTI OS Server handles the bulk of the event and request processing and enables the deployment of the agent and supervisor desktops.

CTI OS Server is responsible for the following aspects of the CTI integration: updating call context information, determining which buttons to enable on softphones, providing easy access to supervisor features, and automatically recovering from failover scenarios.

**FOR AN ARI DEPLOYMENT,** the CTI OS must be [installed \(page 29\)](#page-34-3) on the same server as the ARS PG.

## <span id="page-20-1"></span>The ACD/PBX

The ACD/PBX provides the following:

- Connections for agent phones. The ARI deployment supports only one line appearance per agent telephone. The configuration of the phone used by the ACD/PBX must match the equivalent of the one line appearance. Refer to the *System Management Supplement Guide* for details.
- Executing of virtual VRU scripts, as requested by a Unified ICM script (if required).
- Connection to the telephone network, typically by T1 or E1 lines.
- Internal Port Switching Matrix. The ACD/PBX performs the basic switching activities and notifies the Unified ICM via the PBX's proprietary interface.

<span id="page-20-2"></span>The Voice Response Unit (VRU)

**IN AN ARI DEPLOYMENT**, call treatment and queuing are handled by a Voice Response Unit (VRU).

VRUs are computers that run Interactive Voice Response (IVR) telephony applications such as prompting for information, providing self-service features, and playing music or announcements.

Queued calls are held at a VRU until an agent is available. The VRU can also be used to handle all calls initially.

For the ARS deployment, the VRU must support the [Service Control Interface \(page 51\).](#page-56-2) SCI provides the ability to prompt and collect from callers and to route parked calls out of the queue to another destination.

An ARI deployment might include either or both of these methods for call queuing and call treatment:

• An external (network) VRU within the carrier network or at the enterprise level

• A 'Virtual' VRU that is embedded within the ACD/PBX, if that functionality is supported by the ACD/PBX

The following illustration shows an **external, network VRU**. Both the VRU PG and the ARS PG connect to the Central Controller. Translation routes move the calls between the peripherals.

<span id="page-21-0"></span>Figure 2: External (Network) VRU

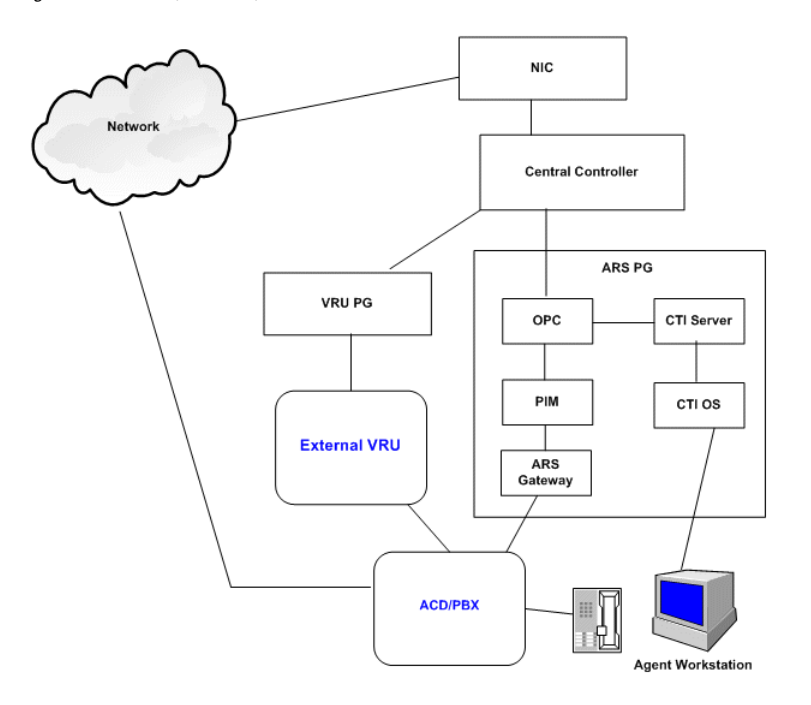

The following illustration shows a **Virtual VRU** embedded within the ACD/PBX.

<span id="page-22-0"></span>Figure 3: Virtual (embedded) VRU

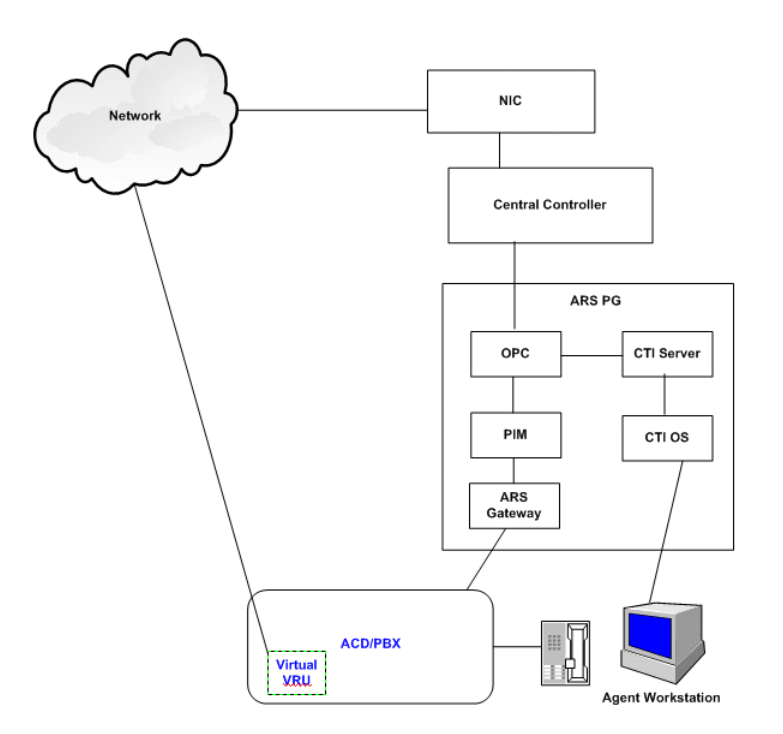

See also [Queuing \(page 51\).](#page-56-1)

### About the Virtual VRU

An ACD/PBX that supports Virtual VRU (VVRU) functionality can run Virtual VRU scripts as directed by ICM routing scripts. This is the case for the Avaya.

Virtual VRU functionality is controlled by the Service Control Interface (SCI) of the ISAGI protocol. Through the ARS PG and the SCI protocol, the Avaya ACD/PBX can emulate a VRU to queue calls and run VRU scripts. Since the scripts that are executed are not on a separate, physical VRU, they are referred to as Virtual VRU (VVRU) scripts.

When calls are queued to the Virtual VRU on the ACD/PBX, the ARS PG and the SCI interface "park" the calls on a Definity Vector Directory Number (VDN).

A VVRU script is a specially configured Vector Directory Number (VDN) on Avaya ACD/ PBX that runs a vector to offer call treatment to the caller. The vectors might play announcements using announcement boards and play music-on-hold. When the VVRU script completes, another VDN is called that returns the result to the ICM script that executed the VVRU script.

Although VVRU scripts are not as robust as IVR scripts on a VRU, they enable basic call queuing and caller treatment. A VVRU can route internal transfers to the best resource in the enterprise. It can also distribute incoming calls in a Site ICM environment. For more extensive call treatment, you must use an external VRU.

If the Virtual VRU is used (via the SCI interface), an ASAI link is dedicated to passing routing messages between the ARS Gateway and the switch. The ASAI link is configured by the "/route"

argument in the PBX Host Port Number field on the [ARS PIM configuration dialog box \(page](#page-31-2) [26\).](#page-31-2)

The existence of one or more network (external) VRUs does not negate the use of the Virtual VRU as a queue point.

**Note:** Regardless of whether you use a network VRU or a Virtual VRU, you must [configure a](#page-38-2) [Network VRU \(page 33\)](#page-38-2) for the ARS peripheral to support ICM-controlled queued calls using the SCI interface.

See the *System Manager Guide Supplement* for details about Virtual VRU scripts.

## <span id="page-23-0"></span>Examples of Deployment Models for the ARI Solution

This section shows some examples of deployments and illustrates how the ARS PG fits in with the traditional Unified ICM components the same way as a traditional TDM PG.

Note that adding an ARS PG to an environment with traditional, TDM ACDs results in *hybrid* routing system. A hybrid system is one that uses both enterprise routing to TDM PGs (where the ACD picks the agent) and agent-level routing to ARS PGs (where Unified ICM picks the agent).

The *Reporting Guide for Cisco IPCC Enterprise & Hosted Editions* includes a discussion of hybrid routing.

<span id="page-23-1"></span>In the following illustration, an ARS PG has been added to an existing configuration that consists of TDM PGs and a Cisco Unified Communications Manager (formerly, CallManager) PG. This is a *hybrid* system.

**Unified ICM** Network VRU PG VRU1 Central Controller (new) Generic PG **TDM PG TDM PG ARSPG** 

TDM ACD

Figure 4: ARS PG Added to Existing System

**TDM ACD** 

In the following illustration, an ARS PG replaces a TDM PG. The ACD is retained, and its role changes to that of an ACD/PBX. This is also a *hybrid* system, as it has both a traditional TDM PG and an ARS PG.

(new)

**ACD/PBX** 

Call Manager

<span id="page-24-0"></span>Figure 5: ARS PG Replaces TDM PG

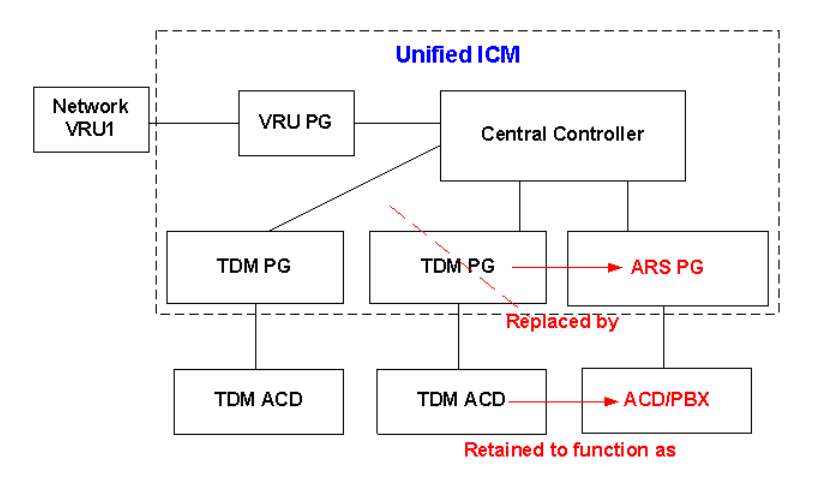

<span id="page-24-1"></span>This next illustration shows a Unified ICM which includes only ARS PGs. This is not a hybrid system. All routing is agent-level.

Figure 6: New Deployment with all ARS PGs

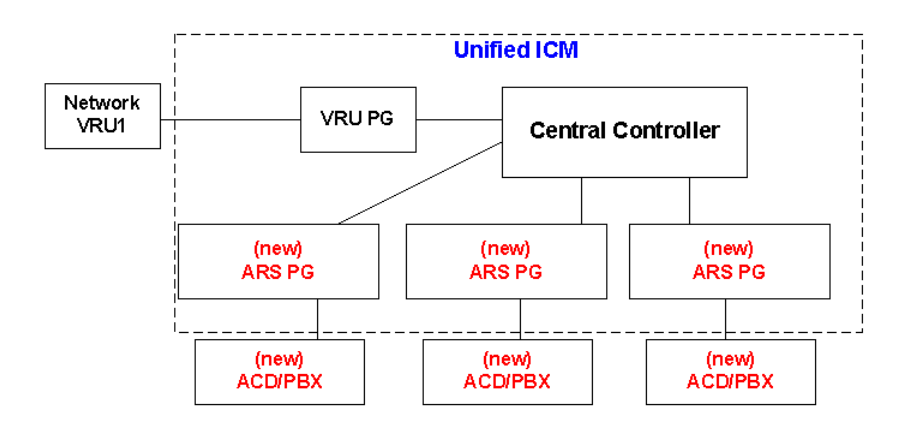

#### ARI Deployment Guide for Cisco Unified Intelligent Contact Management Enterprise & Hosted Release 7.5(1)

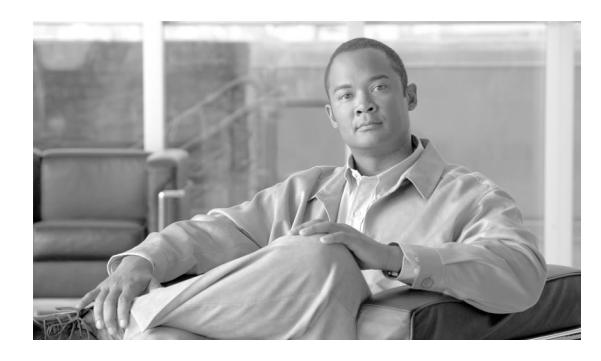

 **Chapter 3**

# <span id="page-26-0"></span>Installation and Configuration for the ARI Deployment

This chapter explains how to perform installation for an ARI Deployment and what parameters to set for ARI in Configuration Manager. It concentrates on those tasks that are specific to, or are different for, ARI.

For complete instructions on installation and configuration, see the *IPCC Installation and Configuration Guide for Cisco IPCC Enterprise Edition* and the *ICM Installation Guide for Cisco ICM Enterprise Edition*.

Note that the values you enter during installation are 'machine' configurations and are reflected in the Registry. Values that you enter in Configuration Manager are 'database' configurations and must be in place before you can run the ARS PG.

This chapter contains the following topics:

- [Installation, page 21](#page-26-1)
- [Configuration, page 31](#page-36-0)

# <span id="page-26-3"></span><span id="page-26-2"></span><span id="page-26-1"></span>**Installation**

The pages that follow explain the installation procedure and sequence.

About the Server Where You Install ARS PG

The **ARS PG** must be installed on a separate, dedicated server. Both **CTI Server** and **CTI OS** must be co-located on that server. A VRU PG can also be installed on the ARS PG server.

**Note:** If your enterprise requires multiple ARS PGs, each must be on a unique server where CTI Server and CTI OS are also installed.

**Installation**

The following illustration represents an ARS PG Server on which the three components have been installed. Note that the *OPC*, *PIM*, and *ARS Gateway* are processes installed with the ARS PG.

<span id="page-27-1"></span>Figure 7: Server for the ARS PG

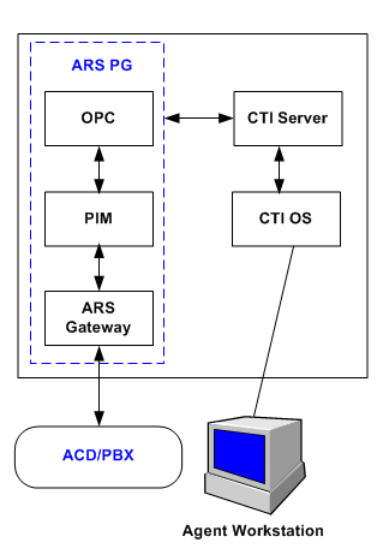

<span id="page-27-2"></span><span id="page-27-0"></span>Preparing a Server for the ARS PG

The first release in which the ARS PG is offered is Minor Release 7.2(1).

Release 7.2(1) is a Minor Release and cannot be installed directly. The dedicated server where you intend to install the ARS PG must first be installed with the base Release and then upgraded to Release 7.2(1).

(1) Bring the Server to the Base Release

**For a server that is not at Release 7.0(0),** use the Release 7.0(0) Media Setup to install the base release with an ICM instance.

**Note:** An instance is a single installation of Unified ICM software and typically consists of several components. On this ARS PG server, however, you will add *only one component*: CTI Server.

**For a server that is already at Release 7.1(x),** add the CTI Server component from Release 7.1 Local Setup.

If you repurpose a Release  $7.1(x)$  server to install the ARS PG, you might need to remove components that cannot co-reside with the ARS PG. See [About the Server Where You Install](#page-26-3) [the ARS PG \(page 21\)](#page-26-3).

#### **Why CTI Server is Added First**

Adding the CTI Server component serves two purposes:

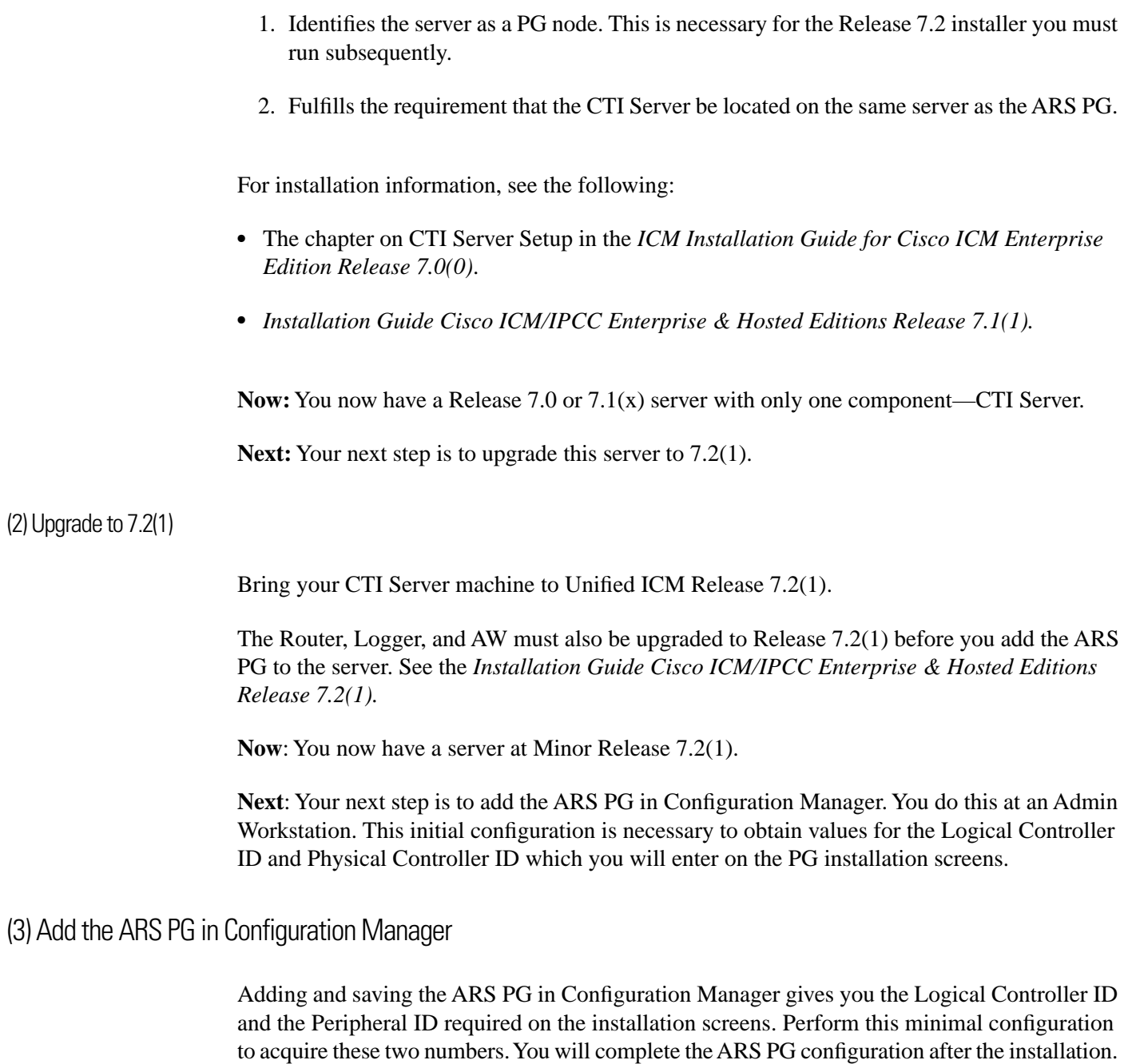

- **Step 1** To access the Configuration Manager, at an Admin Workstation, select **Start > Programs > ICM > Admin Workstation > Configuration Manager**.
- **Step 2** In the ICM Configuration Manager, select **Configure ICM > Peripherals > Peripheral > PG Explorer**.
- **Step 3** Click **Retrieve**.
- **Step 4** Click **Add**.

The Logical Controller tab displays at the top right side of the panel.

**Step 5** Complete the Logical controller tab as follows:

- a. **Logical controller ID** and **Physical controller ID**: These fields appear as UNASSIGNED. Values are assigned by the system when you click **Save**.
- b. **Name**: Enter a unique name for the PG that identifies it as an ARI deployment.
- c. **Client Type**: Select *Agent Routing Service*.

<span id="page-29-3"></span>**Step 6** Click **Save**.

<span id="page-29-1"></span>Once the record is saved, the Logical controller ID appears on the Logical controller tab and the Peripheral ID appears on the Peripheral tab.

Figure 8: Logical Controller ID

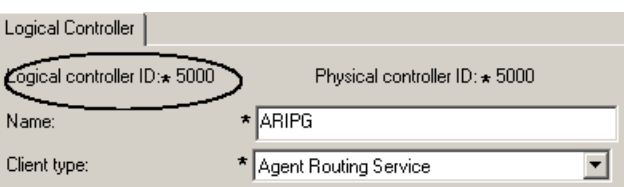

<span id="page-29-2"></span>Figure 9: Peripheral ID

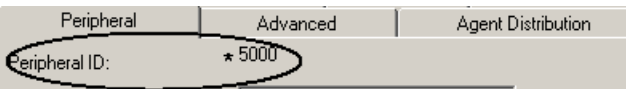

Make a note of them. You will need to enter them during the installation.

**Step 7** Close the screen and exit Configuration Manager.

**Now**: You have now done basic configuration for the ARS PG, which provides you with ID numbers you supply during installation. [You will complete the PG configuration after the](#page-41-2) [installation \(page 36\).](#page-41-2)

**Warning: Do not attempt to bring the PG up. The configuration is not complete, and you** will see errors until you complete the configuration.

**Next**: Your next step is to install the ARS PG. You do this by running the local ICM setup.

<span id="page-29-0"></span>Installing the ARS PG on the Server

Once the server machine is at Release 7.2(1), install the ARS PG following these steps.

- **Step 1** At the CTI Server machine which is installed to Release 7.2, run **icmsetup.exe** from the icm\bin folder (**Start Run** I**cmsetup**).
- **Step 2** From the initial Cisco ICM Setup dialog box, select the ICM Instance in the left column. Then click the **Add** button to the right of the Instance Components column.

ARI Deployment Guide for Cisco Unified Intelligent Contact Management Enterprise & Hosted Release 7.5(1)

This opens the ICM Component Selection dialog box.

**Step 3** At the ICM Component Selection dialog box, select **Peripheral Gateway**.

<span id="page-30-0"></span>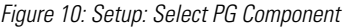

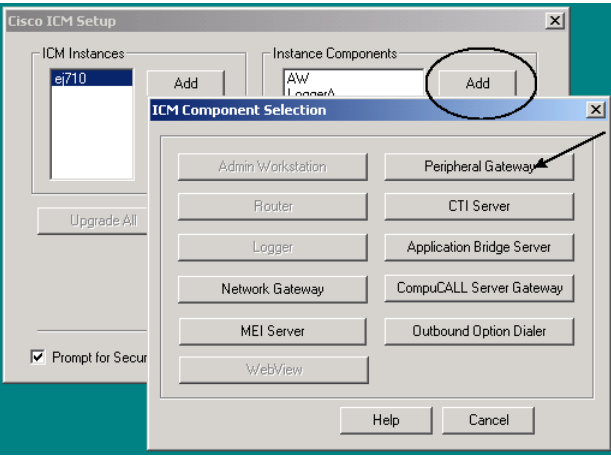

<span id="page-30-1"></span>This opens the Peripheral Gateway Properties screen.

**Step 4** At the Peripheral Gateway Properties screen, locate Agent Routing Services in the Client Type Selection column. Click **Add >>** to move it to the Selected Types column.

Figure 11: Setup: Select ARS Client Type

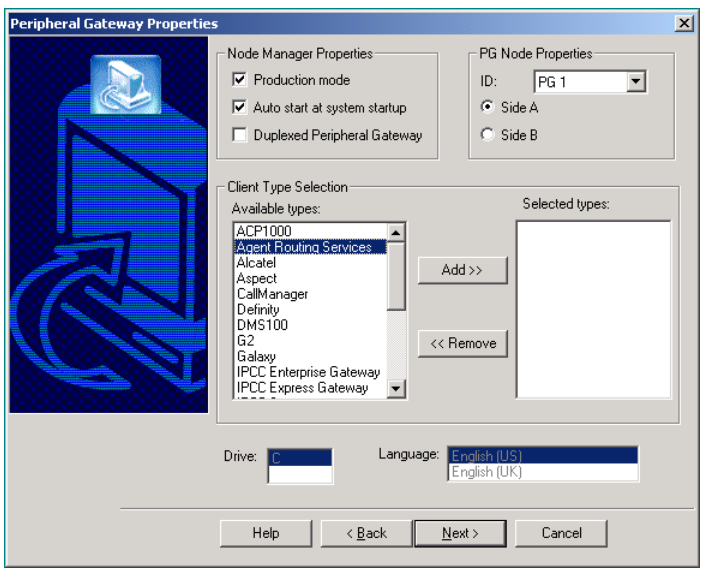

**Note:** No Client Type other than the Agent Routing Services Client Type can be added to the PG.

**Step 5** Click **Next** to open the Peripheral Gateway Component Properties screen.

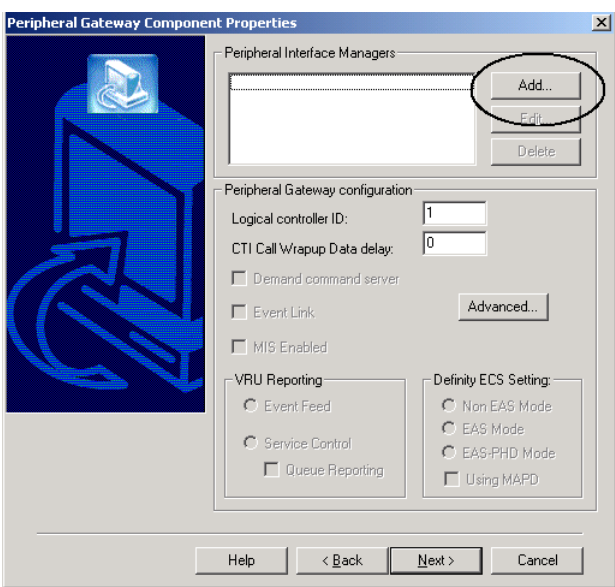

<span id="page-31-0"></span>Figure 12: Peripheral Gateway Component Properties

## **Step 6** Click **Add** to open the Add PIM popup and then click **OK**.

<span id="page-31-1"></span>Figure 13: Setup: Add PIM popup

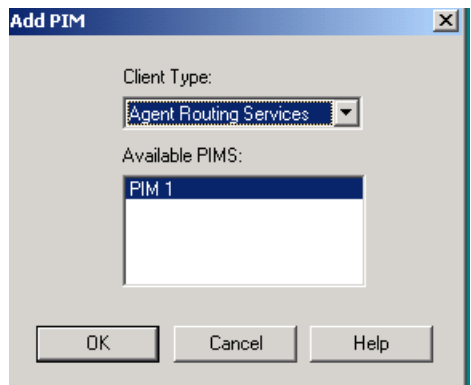

<span id="page-31-2"></span>This opens the ARS PIM Configuration dialog box.

**Step 7** Complete the ARS PIM Configuration dialog box as follows:

<span id="page-32-0"></span>Figure 14: Setup: ARS PIM Configuration dialog box

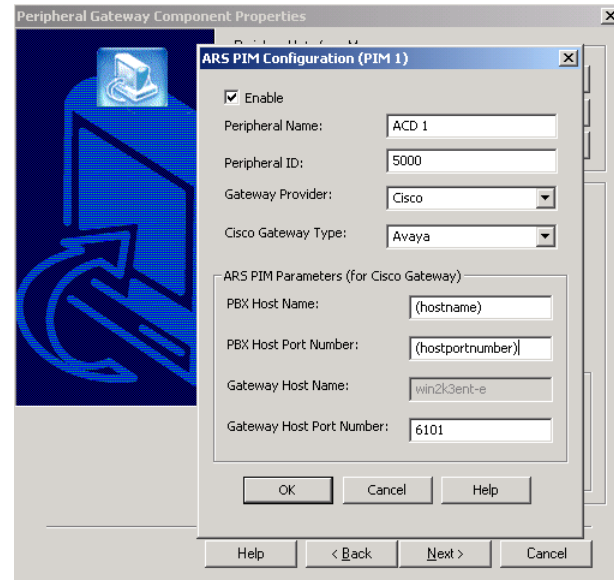

- a. Check the **Enable** checkbox. The ARS PIM will not run if this box is unchecked.
- b. The **Peripheral Name** defaults.
- c. **Peripheral ID:** enter the ID for the peripheral. [This ID value was created when you added](#page-29-3) [the ARS PG in Configuration Manager. \(page 24\)](#page-29-3)
- d. **Gateway Provider** defaults to Cisco.
- e. **Cisco Gateway Type** defaults to Avaya.
- f. **PBX Host Name**: Enter the Host name or IP address of the Server where the gateway will connect via ASAI links. Valid numbers are from 1 to 8.
- g. **PBX Host Port Number:** Enter the ASAI link number(s) used for event and routing communications. Examples of valid values for this field are **/event 1** and **/event 1,2 /route 3**
- The /event tag is used to indicate one or more ASAI links used for event notification and call control. Use commas to delimit multiple link numbers (/event 1,3,5). Use a dash to indicate a range (/event 1-4)
- The /route tag is used to indicate the ASAI link used for SCI support via routing. Valid values include a single number from 1 to 8.
- h. The **Gateway Host Name** defaults to the Local Host Name and is greyed out.
- i. The **Gateway Host Port Number** defaults to 6101. You can change it if this port is used by another application.
- **Step 8** Click **OK**.

This closes the ARS PIM Configuration screen and returns you to the Peripheral Gateway Component Properties screen.

- **Step 9** Make two final configurations on the Peripheral Gateway Component Properties screen:
	- a. Enter the **Logical controller ID** from the Logical\_Interface\_Controller record for the PG. [This ID value was created when you added the ARS PG in Configuration Manager. \(page](#page-29-3) [24\)](#page-29-3)
	- b. For **CTI Call Wrapup Data Delay**, enter the number of seconds the PG waits for the CTI client to send data after the agent finishes call wrap up.

<span id="page-33-0"></span>Figure 15: Setup: Peripheral Gateway Component Properties

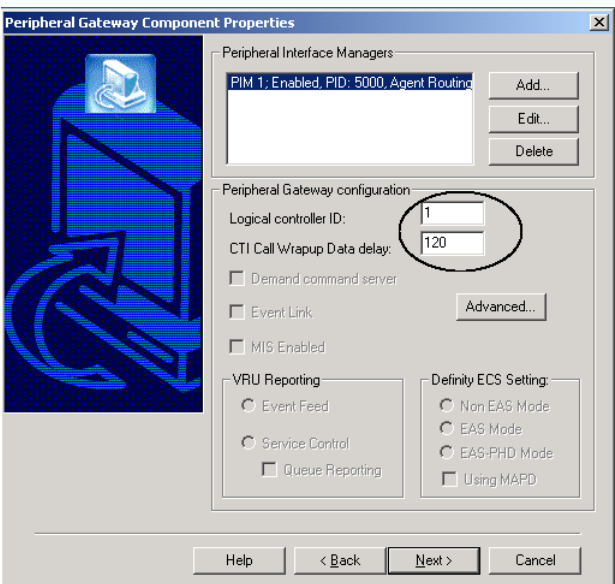

### <span id="page-33-1"></span>**Step 10** Click **Next** to open the Device Management Protocol Properties screen.

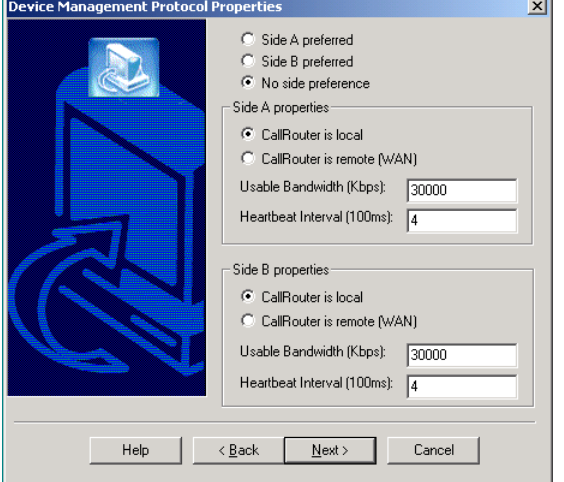

Figure 16: Setup: Device Management Protocol Properties

Accept the defaults, or change the configuration if necessary. Refer to the **Help** for field descriptions.

**Step 11** Click **Next** to open the Peripheral Gateway Network Interfaces screen.

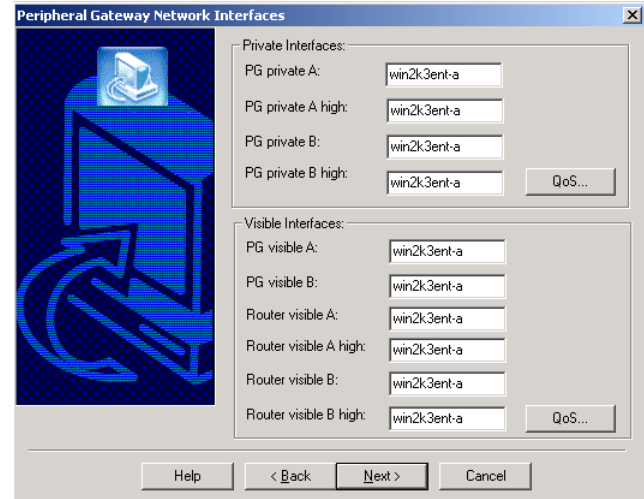

<span id="page-34-1"></span>Figure 17: Setup: Peripheral Gateway Network Interfaces

<span id="page-34-2"></span>Accept the defaults, or change the configuration if necessary. Refer to the **Help** for field descriptions.

### **Step 12** Click **Next** to open the Check Setup Information screen.

Figure 18: Setup: Check Setup Information

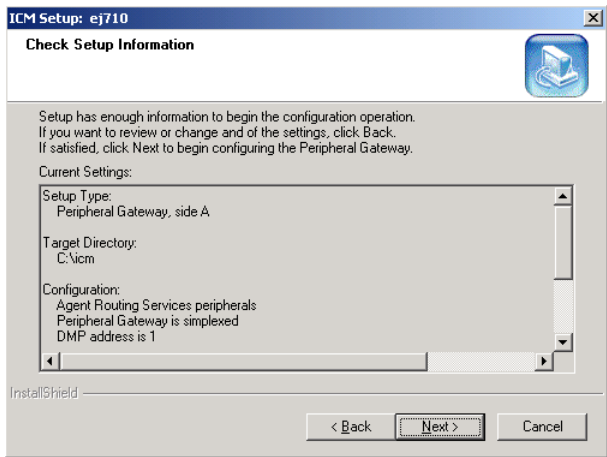

<span id="page-34-3"></span><span id="page-34-0"></span>**Step 13** Review your selections. Click **Back** to make revisions, or click **Next** to complete the PG configuration

Installing CTI OS Server on the ARS PG Server Machine

Install CTI OS Server co-resident with the ARS PG.

- **Step 1** Install CTI OS Server 7.0 on the PG machine.
- **Step 2** At the Peripheral Identifier screen, where you are required to select a Peripheral Type, ARS will not be listed. Select another Peripheral Type, such as IPCC System.
- **Step 3** Complete the installation.
- **Step 4** Apply the CTI OS 7.2(1) Patch.
- **Step 5** Run local setup from the icm\ctios\_bin directory.
- **Step 6** Edit the server to change the Peripheral Type from the choice you made in Step 2 to **ARS**.
- **Step 7** Edit the Logical Name field to match the changed peripheral type.

<span id="page-35-1"></span>Figure 19: CTI OS Peripheral Identifier Screen

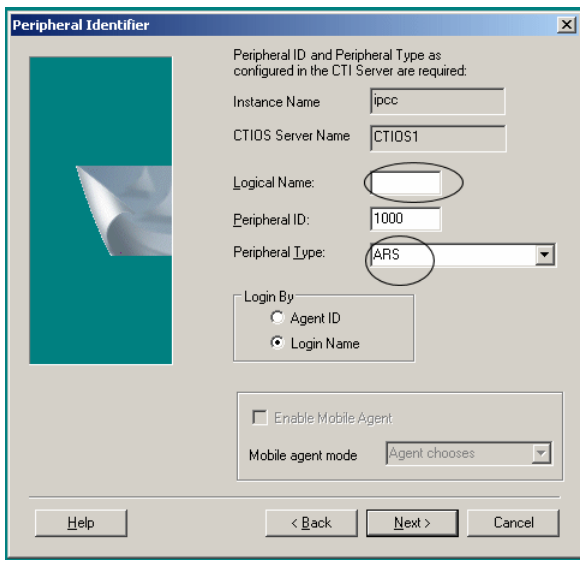

For complete information on installing CTI OS, see the *CTI OS System Manager's Guide for Cisco ICM/IPCC Enterprise & Hosted Editions, Release 7.2(1)*.

## <span id="page-35-0"></span>Installing the Agent and IPCC Supervisor Desktops

Perform this procedure at each agent and supervisor computer.

- **Step 1** From the Installs\CTIOSClient directory on the CTI OS CD, run **Setup.exe**.
- **Step 2** Click **Next** on the Welcome screen to open the Software License Agreement screen.
- **Step 3** Click **Yes** to accept the agreement.

This opens the Choose Destination Location screen.

**Step 4** Accept the default drive or click **Browse** to specify another drive.
- **Step 5** Click **Next** to open the Select Components screen.
- **Step 6** Select (check) the CTI Toolkit Desktop Client component that you want to install: *Agent Desktop* or *IPCC Supervisor Desktop*.
- **Step 7** Click **Next** to open the CTI OS Server Information screen.
- **Step 8** Enter the Name or IP Address and the Port Number for your CTI OS systems.
- **Step 9** Click **Next** open the Start Copying Files screen.
- **Step 10** Click **Next** to begin the installation.

When installation is complete, you are prompted to install the Security feature.

- **Step 11** Click **OK** to configure CTI OS security.
- **Step 12** At the Setup Complete screen, specify whether or not you want to restart your computer. Then click **Finish** to exit Setup.

For complete information on installing CTI OS, see the *CTI OS System Manager's Guide for Cisco ICM/IPCC Enterprise & Hosted Editions, Release 7.2(1)*.

### **Configuration**

<span id="page-36-0"></span>Special configuration is required in both ICM Configuration Manager and on the ACD/PBX to support ARI functionality.

This guide explains configuration that you define in Unified ICM [Configuration Manager \(page](#page-37-0) [32\).](#page-37-0)

In order for Unified ICM to route calls to the ACD/PBX, you must complete the following configuration:

- [Configure a Network VRU for the ARS PG. \(page 33\)](#page-38-0)
- [Configure Agent Desk Settings for agents associated with the ARS PG. \(page 34\)](#page-39-0)
- [Configure the ARS PG \(page 36\)](#page-41-0)
- [Configure the ARS PG Peripheral. \(page 37\)](#page-42-0)
- [Configure Agent Targeting Rules. \(page 44\)](#page-49-0) if you will use them.
- [Configuring for Reporting \(page 45\)](#page-50-0)
- Other Configurations
	- [Agents \(page 46\)](#page-51-0)
- [Skill Groups \(page 47\)](#page-52-0)
- [Services \(page 48\)](#page-53-0)
- [Network Trunk Groups and Trunk Groups \(page 49\)](#page-54-0)
- [Dialed Numbers \(page 49\)](#page-54-1)
- [Device Targets \(page 49\)](#page-54-2)
- [Translation Routes \(page 50\)](#page-55-0)

### About ACD/PBX Configuration

<span id="page-37-1"></span>The configuration on the ACD/PBX varies per ACD/PBX. For the Avaya, it includes configuration of:

- One or more ASAI links
- Agent devices (stations)
- One and only one agent skill group that all agents log in to
- Feature access codes for the hard phones, if used
- VDN and vectors used for the Service Control Interface: call treatment, post-routing, queuing, and other processing of calls

It is important to keep your ICM configuration aligned with your ACD/PBX configuration. Changes and additions, such as those to agents and agent telephones, need to match.

<span id="page-37-3"></span>See the appropriate *System Manager Guide Supplement* for details on ACD/PBX configuration.

### <span id="page-37-0"></span>About Configuration Manager

<span id="page-37-2"></span>Configuration that you perform for Unified ICM is done from Configuration Manager. Configuration Manager is a utility on all Admin Workstations that you use to add, save, and edit configuration settings.

To access the Configuration Manager, at an Admin Workstation, select **Start > Programs > ICM > Admin Workstation > Configuration Manager**.

Figure 20: Configuration Manager

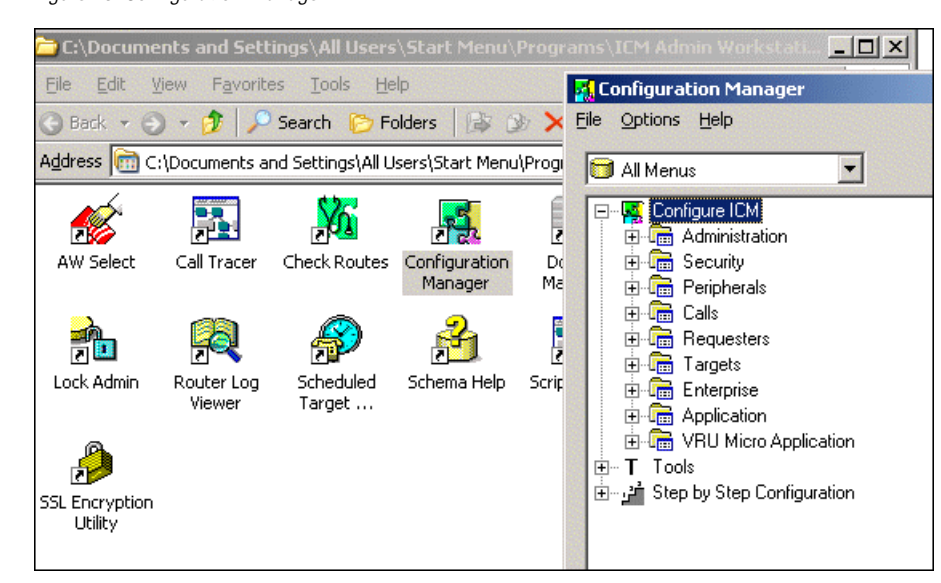

### <span id="page-38-0"></span>Configuring a Network VRU

You *must* configure a Network VRU before you can configure and save the ARS Peripheral.

<span id="page-38-1"></span>For an ARI deployment, configure a *Type 9 VRU* whether you will use an external VRU or Virtual VRU scripts. If you do not configure a Type 9 network VRU, post-routed and translation-routed calls will fail.

When you configure the ARS PG Peripheral, you will specify the Type 9 Network VRU at the [Advanced tab \(page 39\)](#page-44-0).

- **Step 1** In the Configuration Manager, select **Configure ICM > Targets > Network VRU > Network VRU Explorer**. The Network VRU Explorer dialog box opens.
- **Step 2** Click **Retrieve**.
- **Step 3** Click **Add**.
- **Step 4** Complete the Network VRU tab:
	- a. For **Name**, enter a suitable name.
	- b. For **Type**, choose Type 9.

**Note:** The Network VRU must be "Type 9". No other Network VRU Type is accepted.

- c. Refer to the online help for other field explanations.
- **Step 5** Click **Save** and then click **Close**.

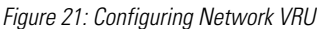

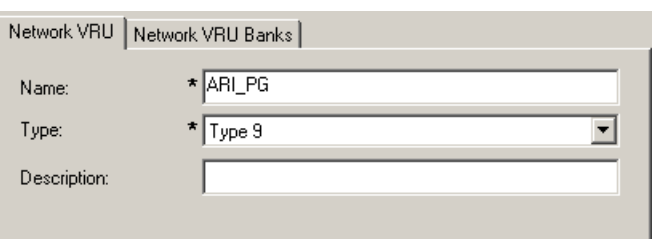

**Note:** If you intend to use an external VRU (a VRU connected to Unified ICM through an VRU PG and not connected to the ARS PG through the ACD/PBX), repeat these steps to configure a second VRU for that purpose. The external VRU will be a *Type 2* VRU.

### <span id="page-39-0"></span>Configuring Agent Desk Settings

<span id="page-39-1"></span>You may or may not already have Agent Desk Settings that are appropriate for the agents who will be configured for the ARS PG. If you do not, or if you are unsure, you *must* configure Agent Desk Settings before you can configure and save the ARS Peripheral.

<span id="page-39-2"></span>When you configure the ARS PG Peripheral, you need to specify default desk settings at the [Peripheral tab \(page 38\).](#page-43-0)

Agent Desk Settings associate a set of permissions or characteristics with specific agents. The settings are comparable to Class of Service settings on a PBX or ACD.

When you configure Agent Desk Settings, you specify the amount of non-active time after which an agent is automatically logged out, whether wrap up is required following incoming and outbound calls, the amount of time allocated for wrap up, and the method used for assist and emergency calls.

Desk settings are associated with an agent when the agent is configured. They are global in scope and can be applied to any configured agent on any peripheral within a Unified ICM configuration.

**Note:** The Agent Desk Setting that is selected for the peripheral is assigned to all agents under this peripheral. If an agent is explicitly assigned another Agent Desk Setting in Agent Explorer, then *that* setting overrides the Agent Desk Setting selected for the ARS Peripheral.

- **Step 1** From the Configuration Manager, choose **Configure ICM > Enterprise > Agent Desk Settings > Agent Desk Settings List**. The ICM Agent Desk Settings List dialog box opens.
- <span id="page-39-3"></span>**Step 2** Click **Retrieve** and then **Add**.
- **Step 3** Complete the Attributes tab:
	- a. For **Name**, enter a name that can be recognized as an ARI Desktop.
	- b. **Ring no answer** fields: Leave blank. (RONA is not supported for the ARS PG.)

ARI Deployment Guide for Cisco Unified Intelligent Contact Management Enterprise & Hosted Release 7.5(1)

- c. **Logout non-activity Time**: Enter the number of seconds (between 10 and 7200) in which the agent can be in a not ready state before the Unified ICM automatically logs out the agent.
- d. **Work Mode on Incoming**. Indicates whether wrap up is required or possible following an incoming call. Select Required, Optional, Not Allowed, or Required from the drop-down list.
- e. **Work Mode on Outgoing**: Select one of the three options: Optional, Not Allowed, or Required.
- f. **Wrap Up Time**. Enter the number of seconds allowed for the agent to wrap up the call.
- g. **Assist Call Method**. Select consultive call or blind conference from the drop-down list to indicate whether the ARS PG will create a consultive call or a blind conference call for the supervisor assistance request.
- h. **Emergency Alert Method**. Select consultive call or blind conference from the drop-down list to indicate whether the ARS PG will create a consultive call or a blind conference call for the emergency call request.
- i. **Description**. Enter additional optional information about the agent desk settings.

### j. **Miscellaneous**

Use the following boxes to select or de-select miscellaneous settings for an agent. Click on the box to enable/disable the setting.

- **Auto-answer**. Indicates whether calls to the agent will be answered automatically. The agent is not required to take any action to answer the call.
- **Idle reason required**. Indicates whether an agent is required to enter a reason before entering the Idle state.
- **Logout Reason Required**. Indicate whether the agent is required to enter a reason before logging out.
- **AutoRecord on Emergency**. Not supported for ARI.
- k. **Outbound Access**: Not supported for ARI.
- **Step 4** Click **Save** and then click **Close**.

Note that the Cisco Unified Mobile Agent field is not applicable for an ARI deployment. Leave Enable Cisco Unified Mobile Agent unchecked.

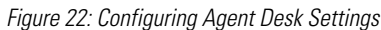

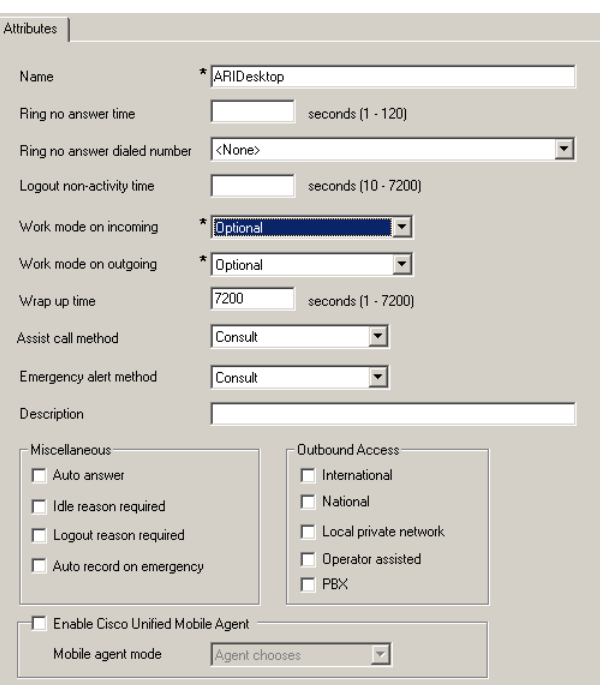

### <span id="page-41-0"></span>Configuring the ARS PG

<span id="page-41-1"></span>You added and saved the ARS PG before the installation to obtain the IDs required on the installation screens. In this step, you complete the configuration screens for the ARS PG and the ARS Peripheral.

- **Step 1** In the ICM Configuration Manager, select **Configure ICM > Peripherals > Peripheral > PG Explorer**.
- **Step 2** Click **Retrieve**.
- **Step 3** [Select the ARS PG you created before the installation. \(page 23\)](#page-28-0)

The Logical Controller tab displays at the top right side of the panel.

- **Step 4** Complete the Logical controller tab as follows:
	- a. **Logical controller ID** and **Physical controller ID**: These fields were assigned by the system when added the PG.
	- b. **Name**: Enter a unique name for the PG that identifies it as an ARI deployment.
	- c. **Client Type**: Select *Agent Routing Service*.
	- d. **Configuration parameters:** Leave blank.
	- e. **Description** and **Physical controller description**: Enter information to describe the PG and the physical controller.

ARI Deployment Guide for Cisco Unified Intelligent Contact Management Enterprise & Hosted Release 7.5(1)

- f. **Primary CTI address** in either dotted numeric or name format. As the CTI server is installed at the PG, enter the PG address.
- g. **Secondary CTI address**: The secondary CTI address is needed if a CTI server is installed at the PG and the ICM system is duplexed.

Figure 23: Configuring the PG

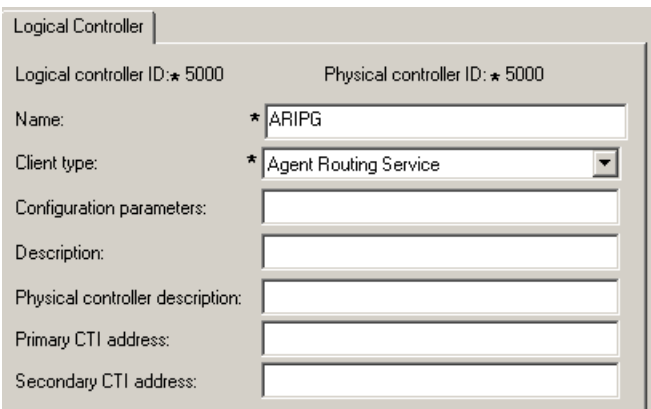

<span id="page-42-0"></span>Configuring the ARS PG Peripheral: Peripheral Tab

Agents are grouped by assigning them to a peripheral, independent of their physical location. Unified ICM uses the peripheral assignment for call handling and administrative purposes.

<span id="page-42-1"></span>You need to configure the ARS PG Peripheral so that you can associate agents, skill groups, and services with it.

- **Step 1** In the ICM Configuration Manager, select **Configure ICM > Peripherals > Peripheral > PG Explorer**.
- **Step 2** Click **Retrieve**.
- **Step 3** Highlight the ARS PG icon in the tree hierarchy in the left panel.
- **Step 4** Click **Add Peripheral** (lower left side of the dialog box).

Figure 24: Configuring the PG Peripheral

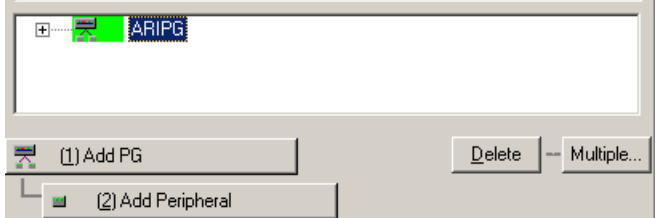

This displays a panel with seven tabs at the lower right of the dialog box, beneath the Logical Controller tab.

#### At the **Peripheral** tab, enter values as follows:

Figure 25: Configuring the PG Peripheral: Peripheral Tab

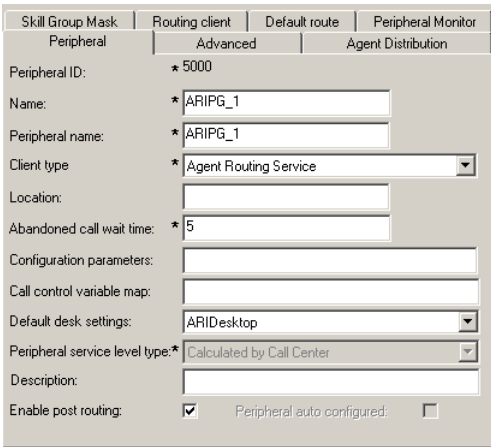

- **Step 5 Name.** An enterprise name for this peripheral. The name must be unique among all peripherals in the enterprise.
- **Step 6 Peripheral name.** The name of the peripheral as it is known at the site. Unlike the Enterprise Name field, the value of this field does not have to be unique.
- **Step 7 Client type.** The type of the peripheral. The value for this field (Agent Routing Services) defaults from the default from values you entered when you configured the PG. Do not change to another client type - client type must be Agent Routing Services.
- **Step 8 Location.** The peripheral's location. For example: the name of a city, building, or department.
- **Step 9 Abandoned call wait time.** Minimum time in seconds an incoming call must be queued before being considered an abandoned call if the caller hangs up.
- **Step 10 Configuration parameters.** A string containing any parameters that must be sent to the device to initialize it. Refer to the instructions in the specific PBX supplement for instructions on completing this field.
- <span id="page-43-0"></span>**Step 11 Call Control Variable Map.** Leave blank.
- **Step 12 Description.** Additional information about the peripheral.
- **Step 13 Default desk settings.** select [the Agent Desk Setting you have configured \(page 34\).](#page-39-0)
- **Step 14 Peripheral service level type.** This is greyed out and cannot be selected.
- **Step 15 Service level type.** This field is not available.
- **Step 16 Service level threshold.** This field is not available.
- **Step 17 Enable post routing.** This must be enabled (checked).

ARI Deployment Guide for Cisco Unified Intelligent Contact Management Enterprise & Hosted Release 7.5(1)

Complete the remaining tabs as explained in the following sections.

**Caution: You can configure only one peripheral for each ARS PG. To configure a second peripheral, you need to install a second ARS PG.**

### <span id="page-44-0"></span>Configuring the ARS PG Peripheral: Advanced Tab

### <span id="page-44-2"></span>At the **Advanced** tab:

Figure 26: Configuring the PG Peripheral: Advanced Tab

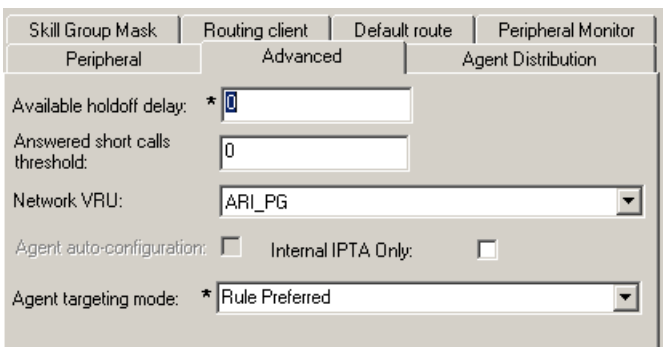

- **Step 1 Available holdoff delay**: Set this field to 0.
- **Step 2 Answered short calls threshold**: Maximum duration, in seconds, for a short call. Any calls with a duration under the threshold are considered short. This field will track agents who hang up on callers.
- <span id="page-44-5"></span><span id="page-44-1"></span>**Step 3** For **Network VRU**, select [the Type 9 Network VRU you have configured \(page 33\).](#page-38-0)

<span id="page-44-4"></span><span id="page-44-3"></span>**Note:** It is important to select the Type 9 Network VRU. You can save the ARS PG without selecting a Network VRU, but call routing fails without this Network VRU configuration, if the request is originated from the ARS Peripheral.

- **Step 4** Do not check **Internal IPTA Only**.
- **Step 5** For **Agent targeting mode**, options are as follows:

### a. **Device Target Preferred**

The existing device target selection is used to determine the label. This is the default for systems upgraded from an earlier release. Device targets are used to find labels, just as in earlier releases. Rules can be configured, as part of a strategy to switch over to them, but they are ignored.

If you make this selection, you must [configure Device Targets \(page 49\).](#page-54-2)

### b. **Rule Preferred**

This is the default option for newly-created periperals. If you retain this selection, you must have [configured Agent Targeting Rules \(page 44\).](#page-49-0)

The rules are used to create the label. The CallRouter uses the Agent Targeting Rule if one exists. If no rule exists, the CallRouter then determines if a device target has been configured. If there is no Agent Targeting Rule and a device target has been configured, the CallRouter uses the device target for routing the call. If no device target has been configured and no rule exists, the routing of the call fails.

### c. **Rules compare to existing Device Target**

This option is available to assist customer testing of newly created rules for a peripheral that previously used device targers.

**Step 6** Refer to the online help to complete the other fields on this tab.

Configuring the ARS PG Peripheral: Agent Distribution and Skill Group Mask Tabs

### <span id="page-45-0"></span>At the **Agent Distribution** tab:

Figure 27: Configuring the PG Peripheral: Agent Distribution Tab

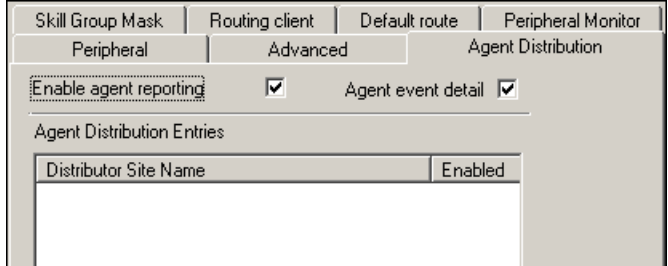

- <span id="page-45-2"></span>**Step 1** Check **Enable agent reporting**.
- **Step 2** Check **Agent event detail**
- **Step 3 Distributor Site Name:** Click **New** and enter the site name of the Admin Workstation to which the Unified ICM router and logger should send agent information. Note that the site name of the AW distributor is the same name that is entered during AW distributor set up. If nothing is entered for the site name during installation, this defaults to the host name.
- <span id="page-45-1"></span>**Step 4** At the **Skill Group Mask** tab, no configuration is required for the ARI Deployment. Sub-skill groups are not supported for ARI.

Configuring the ARS PG Peripheral: Routing Client Tab

At the **Routing Client** tab:

Figure 28: Configuring the PG Peripheral: Routing Client Tab

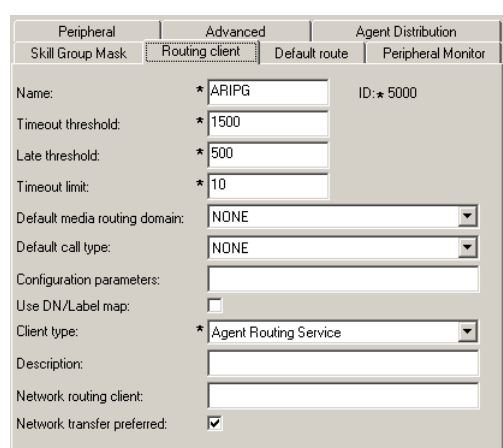

- **Step 1 Name:** An enterprise name for this routing client. The name must be unique among all routing clients in the enterprise.
- **Step 2 Timeout Threshold**: The maximum time, in milliseconds, the routing client can wait for a response to a routing request. The NIC sends a default response slightly before this threshold.
- **Step 3 Late Threshold**: The threshold value, in milliseconds, for classifying responses as late. Any response that exceeds this threshold is considered late even if it does not exceed the TimeoutThreshold.
- **Step 4 Timeout Limit:** The maximum time, in seconds, for which the routing client waits for a response. If the routing client receives no responses within this limit, it terminates routing operation.
- **Step 5** For **Default media routing domain**, select None or Cisco Voice.
- **Step 6** For **Default call type**, select the call type used for routing a call from this routing client in the event the call cannot be categorized into any other Call Type defined in the system.
- **Step 7** Be sure **Client Type** is Agent Routing Service.
- <span id="page-46-0"></span>**Step 8** Optionally, select (check) **Network transfer preferred**.

Configuring the ARS PG Peripheral: Default Route Tab

At the **Default Route** tab:

Figure 29: Configuring the PG Peripheral: Default Route Tab

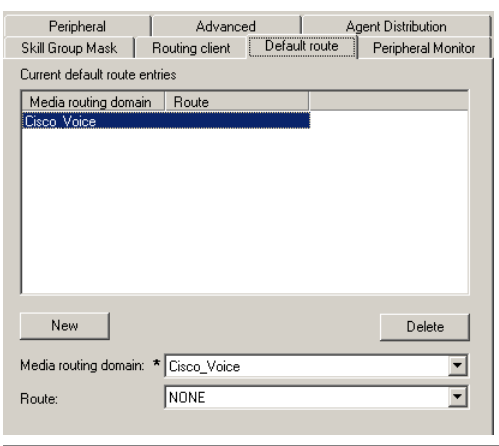

**Step 1** The **Media routing domain**, defaults to Cisco\_Voice.

**Step 2** For **Route**, no default route selected. Route selection is not mandatory.

<span id="page-47-0"></span>Configuring the ARS PG Peripheral: Peripheral Monitor Tab

<span id="page-47-1"></span>A peripheral monitor entity is defined as a physical resource that exists in the ACD/PBX to be monitored by Unified ICM.

Peripheral Monitors are used to designate three classes of objects for the ARS Gateway. Depending on your requirements, you might need to configure some or all of these classes of objects, which are:

1. **The skill group/hunt group defined on the Avaya ACD/PBX that agents can log in to for hard phone support.**

This extension is configured as a method to inform the ARS PG at startup that the ACD/PBX skill group should be monitored to detect when agents log in or log off via their hard phones.

Each agent configured on the ACD/PBX must be assigned to one and only one ACD/PBX skill group/hunt group.

This skill is monitored by Unified ICM by the peripheral monitor configuration: type= station, extension = split extension, parameter = VDN\_SKILL.

Enter only one VDN\_SKILL in the Peripheral Monitor tab.

<span id="page-47-2"></span>2. **The Avaya VDNs** that are used for routing. This includes the Virtual VRU script VDN. The extensions of these objects require an appropriately configured VDN on the ACD/PBX.

A VDN is an extension on the switch that does not terminate at an actual device. It is an internal end-point that can take a call and perform programmable actions with the call.

3. **The hard phone extensions, required when Agent Targeting Rules** are used for routing.

ARI Deployment Guide for Cisco Unified Intelligent Contact Management Enterprise & Hosted Release 7.5(1)

<span id="page-48-2"></span>Extensions are monitored at startup and are reported to the PIM by the ARS Gateway to detect when agents log in or log off via their hard phones. Having the extension in the Peripheral Monitor tab enables the synchronization of the hard phones and the softphones.

For Agent Targeting Rules functionality, entering the range of extensions on this tab takes the place of configuring individual Device Targets for hard-phone monitoring.

**Note:** DO NOT configure extensions in both the Peripheral Monitor tab and as DeviceTargets. Extensions configured in the Peripheral Monitor tab can be used only for agent targeting rule routing. They will not work for regular Unified ICM routing to agents.

<span id="page-48-1"></span>To configure the extensions:

– Specify a contiguous range by providing a high and low values separated by a space.

Non-contiguous ranges must be specified by entering distinct peripheral monitor tab values.

– The configuration string is **/RANGE <lowExtension> <highExtension> / MONITOR y/HARDPHONE 2**

Hardphone Level 2 is required to ensure synchronization between the agent's softphone and the agent's teleset device.

To configure only one extension, enter the same parameter for the <lowExtension> and <highExtension>.

**Note:** In the above Peripheral Configuration string, the parameters "/MONITOR" can be replaced by "/MON or /M" and "/HARDPHONE" can be replaced by "/HARD or  $/H$ ".

For Example: The Peripheral Configuration string can be configured as:

### **/RANGE <lowExtension> <highExtension> /MON y/HARD 2**

or

### **/RANGE <lowExtension> <highExtension> /M y/H 2**

<span id="page-48-0"></span>Figure 30: Configuring the PG Peripheral: Peripheral Monitor Tab

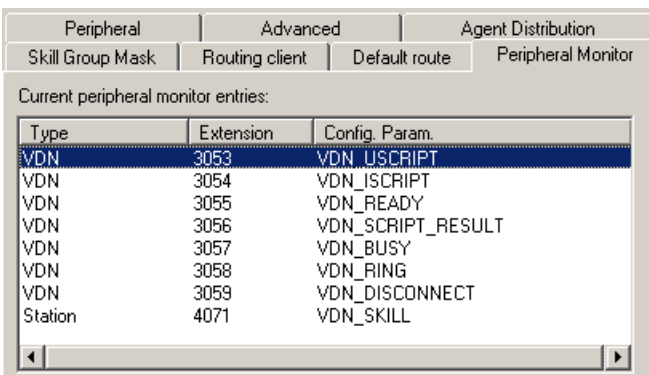

### <span id="page-49-0"></span>Configuring Agent Targeting Rules

Once the ARS Peripheral is saved, you can configure Agent Targeting Rules. You need to do this if you specified you specify agent targeting mode at the [Advanced tab \(page 39\)](#page-44-1) during the ARS PG configuration.

<span id="page-49-1"></span>**Note:** You can configure Agent Targeting Rules only after the ARS PG is saved.

When you configure the ARS PG, you specify agent targeting mode at the [Advanced tab \(page](#page-44-1) [39\).](#page-44-1)

Options are *Device Targets Preferred*, *Rules Preferred*, and *Rules compare to existing Device Target*.

If you selected *Rules Preferred* (which is the default for newly-created peripherals), then you might need to configure Agent Targeting Rules if you have not already done so.

Agent Targeting Rules allow you to configure ICM call routing by specifying the agent extension range, instead of configuring device targets and labels for every phone and for every routing client.

Although it is also possible to target agents using device targets, you might prefer to use agent targeting rules, as this method simplifies the call routing configuration.

- **Step 1** In the Configuration Manager, select **Configure ICM > Targets > Device Target > Agent Targeting Rule**.
- **Step 2** Click **Retrieve**. Then click **Add** to display the Attributes tab.

This tab has three sections.

- **Step 3** For **Name**, enter a name for the rule.
- **Step 4** For **Peripheral**, select the peripheral with which the rule is associated.
- **Step 5** For **Rule type**, select one of the three options:
	- **Agent Extension Rule** for routing calls to a peripheral from a routing client which does not need any prefix.

**Substitute Agent Extension Rule** - for routing calls from a routing client that requires a prefix. Requires creating DID numbers for each agent logged in.

**Translation Route Rule** - for routing calls from a routing client to a peripheral that involves a Translation Route. The Router creates a label consisting of a DID number that is shared to all calls and that ICM translates to an agent extension using the translation route feature. This fixed set of DIDs, shared among agents, reduces cost. Requires the [configuration of a](#page-55-0) [translation route \(page 50\)](#page-55-0) between the origin and the destination.

- **Step 6** For **Translation route:** If you select Translation Route as the Rule Type, you must select one of the pre-configured translation routes from Translation route field. The translation route must be already [configured \(page 50\).](#page-55-0)
- **Step 7** For **Agent extension prefix and Agent Extension Length:**, If you select Substitute Agent Extension as the Rule Type, you enter values for the agent extension prefix and agent extension length.
- **Step 8** For **Description**, enter a description for this rule.
- **Step 9** The **Routing client** field displays the routing clients associated with the rule being added. You can add or remove routing clients for this rule.
- **Step 10** The **Extension Ranges** field shows the ranges of extension the Agent Targeting Rule applies to. The extension ranges are used to create labels as specified by the selected Rule Type. You can add, edit, and remove extension ranges.
- **Step 11** Click **Save** and then click **Close**.

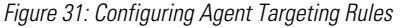

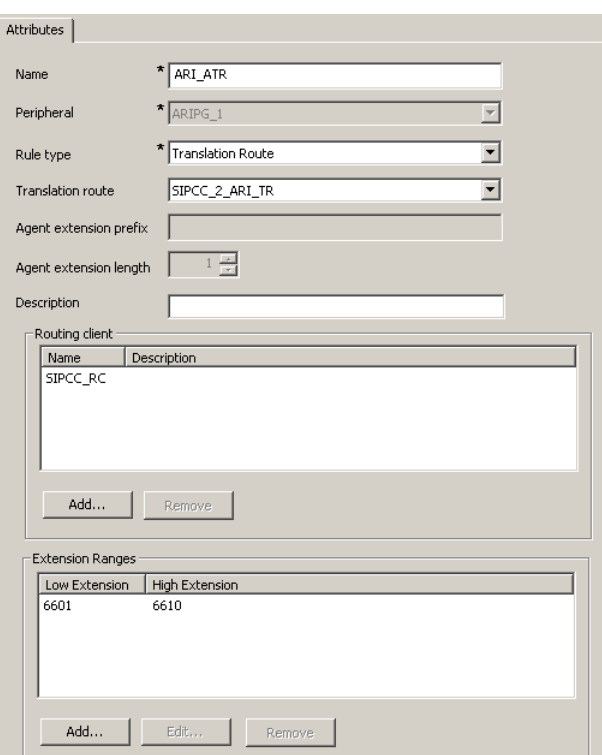

<span id="page-50-0"></span>Configuring for Reporting in an ARI Deployment

<span id="page-50-1"></span>When you deploy an ARS PG, you will use the WebView IPCC reporting templates for that PG.

If you are familiar with configuring reporting for a Unified ICM environment, know that, for the most part, configuration for ICM reports and IPCC reports is identical.

The *Reporting Guide for Cisco IPCC Enterprise & Hosted Editions* has detailed information on Unified Contact Center (IPCC) reporting.

There is one configuration that affects certain IPCC Call Type reports and which is not used in ICM. This configuration is for *bucket intervals*. Bucket intervals are associated with Call Types and allow you to track data for calls abandoned or answered within specific time increments.

You can find the procedure to configure bucket intervals in the *IPCC Installation and Configuration Guide for Cisco IPCC Enterprise Edition*

### Notes on Other Configuration

Other configuration you might need to perform or modify when you set up the ARS PG includes:

- [Agents \(page 46\)](#page-51-0)
- [Skill Groups \(page 47\)](#page-52-0)
- [Network Trunk Groups and Trunk Groups \(page 49\)](#page-54-0)
- [Dialed Numbers \(page 49\)](#page-54-1)
- [Device Targets \(page 49\)](#page-54-2)
- [Translation Routes \(page 50\)](#page-55-0)

These configurations are explained in the *IPCC Installation and Configuration Guide for Cisco IPCC Enterprise Edition* and the *Reporting Guide for Cisco IPCC Enterprise & Hosted Editions*.

The information that follows notes any configuration parameters to be aware of for ARI.

As you perform standard configuration, be sure to **select the ARS Peripheral** or **Routing Client** when you retrieve and add items to configure:

Figure 32: Select the ARS PG when Configuring

<span id="page-51-0"></span>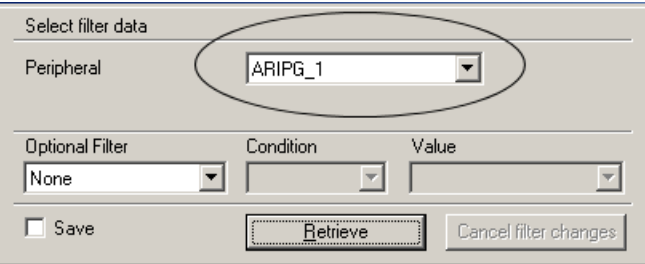

### Agents

<span id="page-52-2"></span>In a traditional Unified ICM configuration, agents associated with an ACD are dynamically configured by the TDM PG.

**For an ARI Deployment**, agents must be statically configured in the ICM database. The static configuration defines the characteristics of an agent, as well as the address of the agent for call delivery.

You also need to set up agents on the ACD/PBX for hard phone support and all agents configured in the ACD/PBX configuration must be added to one and only one skill group.

To configure an agent, from Configuration Manager, click **Configure ICM > Peripherals > Agent > Agent Explorer**. Click **Retrieve** and then **Add**.

Complete the fields, referring to the online help.

#### **Note:**

- Auto-configuration of agents in not supported for an ARS peripheral. It is greyed out on the [Advanced tab \(page 39\)](#page-44-0).
- <span id="page-52-1"></span>• On the Advanced tab, enabling the agent state trace option can have a substantial performance impact on your system.

### <span id="page-52-0"></span>Skill Groups

In Unified ICM, a skill group is a collection of agents who share a common set of skills.

Skill groups are created in the Configuration Manager, and agents are assigned to them, also in the Configuration Manager.

<span id="page-52-3"></span>**For an ARI Deployment**, you must create at least one skill group for the ARS PG. Each agent connected to the ACD/PCX must be a member an ICM skill group to be able to log in. This is true whether or not the installation includes hard phone support.

You can configure additional skill groups as required.

**If hard phone support is used**, you also need to configure a skill group on the ACD/PBX for hard phone support and to add all agents on the ACD/PBX to this skill group. The skill group extension configured on the ACD/PBX must match the skill group ID configured in Unified ICM. This ACD/PBX skill group is entered on the [Peripheral Monitor tab \(page 43\)](#page-48-0) during ARS PG Configuration.

To configure a Skill Group:

1. From Configuration Manager, select **Configure ICM > Peripherals > Skill Group > Skill Group Explorer**.

2. When the Skill Group Explorer window appears, click **Add** to create a new Skill Group, or click **Retrieve** and select an existing Skill Group.

**For an ARI Deployment**, be sure to check **ICM picks the agent** when configuring Skill Groups:

Figure 33: Selection when Configuring Skill Groups

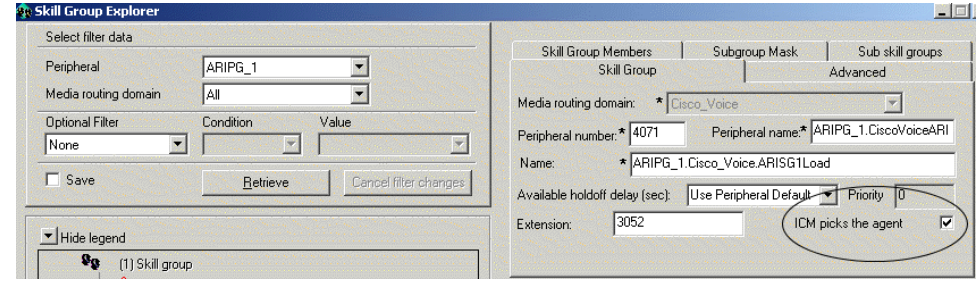

"ICM picks the agent" (IPTA) means that the Central Controller is responsible for selecting the *actual agent* who will handle a request, not just the Service or Skill Group.

In traditional Unified ICME deployments, the Central Controller determines which Automated Call Distributor (ACD) has the appropriate service or skill group to handle a request and the ACD selects the actual agent to handle the call. The Central Controller pre-routes calls by targeting an ACD, and the ACD post-routes calls by selecting the agent.

In an ARI environment, the ICM Central Controller handles the post-routing of requests to agents. Choose the "ICM picks the agent" option for all skill groups that you configure for the ARS PG.

- 3. Complete the configuration fields on all tabs.
- 4. After entering the Skill Group, you can assign agents to it as Skill Group Members.

### **Note: Sub-skill groups are not supported for the ARS PG.**

<span id="page-53-0"></span>**Services** 

A service is a type of caller need, such as Billing or Technical Support. In a traditional TDM PG environment, Services and Service Members are configured to map to applications on the ACD (such as VDN on the Avaya or Applications on the Aspect) so that the Unified ICM can report on call treatment at the ACD.

Service and Service Members are not required for ARI deployments using the ARS PG.

In an ARI deployment, Call Types with the associated script provide call treatment. WebView Peripheral Service reports are not supported. Use Call Type reports instead.

Refer to the *Reporting Guide for Cisco IPCC Enterprise & Hosted Editions* for information on planning for VRU Application Reporting.

### <span id="page-54-0"></span>Network Trunk Groups and Trunk Groups

<span id="page-54-5"></span><span id="page-54-4"></span><span id="page-54-3"></span><span id="page-54-2"></span><span id="page-54-1"></span>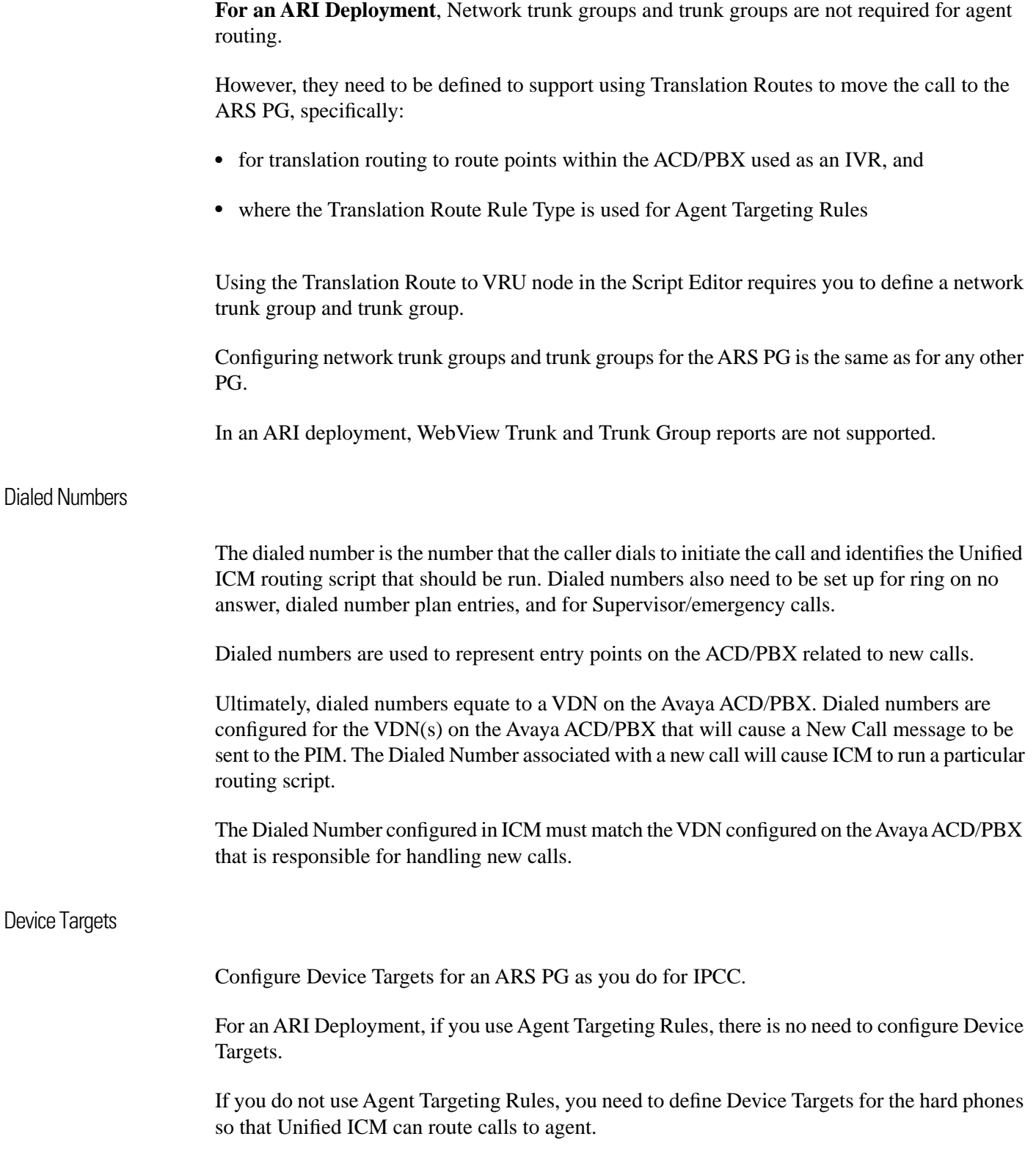

#### **Configuration**

If you define Device Targets for an ARS PG, for the configuration parameter, enter **/devType CiscoPhone /dn xxxx /monitor <peripheral id of ARS Peripheral> / hardPhone 2**

For example: **/DEVTYPE CiscoPhone /DN 1000 /EXT 1000 /MONITOR 5000 / HARDPHONE 2**

If you do not require hard phone synchronization, enter **/DEVTYPE CiscoPhone /DN 1000 /EXT 1000 /MONITOR 5000**

### <span id="page-55-0"></span>Translation Routes

<span id="page-55-2"></span><span id="page-55-1"></span>Configure Translation Routes if you have selected Rules Method and if you have selected Translation Route as the Rules Type.

Translation routes are also necessary for moving calls to and from the ACD/PBX and another PG.

### **How ECC variables are delivered to the ARS PG with the call.**

In traditional Unified ICM, customers required a "Translation Route" to deliver all the Call Context Data (ECC variables included) to the TDM PG.

With the introduction of an ARS PG, there is no need to do this. The Call Context is always available at the ARS PG when the call is delivered to the Agent.

However, if a call is queued at an external VRU that is connected to Unified ICM through a VRU PG, a Translation Route is needed to move the call from ARS PG to the VRU PG. This assures that the call context variables are available on the Agent Desktop when the call is delivered to the Agent.

Configure Translation Routes for an ARS PG as you do for IPCC.

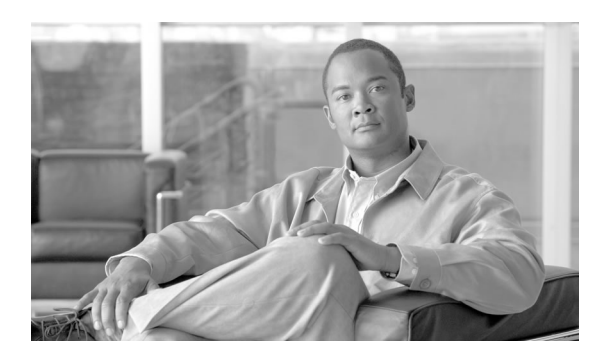

 **Chapter 4**

# Queuing, Routing, and Reporting with an ARI Deployment

### **Queuing**

<span id="page-56-1"></span><span id="page-56-0"></span>*Queued calls* are calls that are being held at Queue Points at a Voice Response Unit (VRU) until an agent is available.

*Queue Points* allow the Unified ICM Router to direct calls to a VRU for call treatment prior to selecting a resource, or while waiting for a resource to become available.

The absence of an ACD makes Queue Points a necessity in an ARI configuration—there *is* no ACD to queue the calls. Queue Point functionality replaces the queuing and call treatment capability provided by an ACD.

All queues are Enterprise Queues to a Queue Point VRU, controlled by Unified ICM using the Service Control Interface (SCI).

### **The Service Control Interface (SCI)**:

• allows the Unified ICM Router to send call treatment instructions to the VRU under the control of an ICM Routing Script

(For example, the ICM Script instructs the VRU to play announcements, play music, collect digits, and eventually redirect the call to a location selected by the Router.

- allows the VRU to make use of the ICM's call routing function to select the target for a call being transferred.
- allows the PG to collect data from a VRU for use in call routing, real time monitoring, and historical reporting.

The Queue Point VRU (that is, a VRU serving as a Queue Point) may reside within the telephone **network**. If supported by the ACD/PBX, the Queue Point can also be **local** to the PBX/ACD as a [Virtual VRU \(page 17\)](#page-22-0)

• **Network Queuing:** the call is queued at a VRU that is connected to Unified ICM through a PG other than the ARS PG; for example, it is queued at a VRU that is connected to Unified ICM by a VRU PG.

A call queued at a network queue point has an established SCI dialog with ICM. ICM eventually redirects the call to an available agent. ICM has control of the call while in the network queue.

• **Local Queuing:** the call is queued at Virtual VRU that resides within the ACD/PBX.

Although traditional TDM ACD queuing methods do not allow the call to be externally controlled, the ARS PG employs a methodology that 'parks' the call on the Virtual VRU at the ACD/PBX and uses post routing with extended wait times.

<span id="page-57-0"></span>This 'Media Parking' queuing functionality is incorporated into the ARS PG and is also controlled by the Cisco Service Control Interface (SCI) model.

Even when you intend to use only network queuing, you need to [configure a Network VRU](#page-38-0) [for the ARI peripheral \(page 33\)](#page-38-0).

In an ARI deployment, therefore, ICM retains control of the call with both Network and Local queuing. This ICM control is made possible by the **Service Control Interface (SCI)** protocol.

### **See Also**

<span id="page-57-2"></span>[The Voice Response Unit \(VRU\) on page 15](#page-20-0)

### **Routing**

The Unified ICM Router is notified by the network (pre-route case) or the ARS PG (post-route case) that an incoming call has arrived.

Just as for a TDM PG, the ARS PG reports to the Unified ICM Router the current state of the agents assigned to the ACD/PBX peripheral. Based on this data, the Router invokes the routing [script \(page 55\)](#page-60-0) based on the Dialed Number, Caller Entered Digits and Calling Line ID.

These three parameters classify a call into a particular "Call Type" which in turn enables the Router to run a scheduled ICM script corresponding to the Call type. The Agent is picked by the Unified ICM Router based on the availability of the agent, the data for which is sent from the ARS PG to the Router.

<span id="page-57-1"></span>Scripts are user-defined and must be configured prior to routing.

In the event an agent resource is not available, or if the customer must be prompted to determine where to send the call, the Script sends the call to a Queue Point.

Pre-routing, post-routing, and translation routing are supported for the ARI deployment in the same manner as they are supported in a traditional deployment.

For traditional ACDs, Unified ICM routes are a collection of peripheral targets.

In an ARI environment, calls can be routed to device targets and to peripheral targets. Device targets indicate individual agents to whom calls can be routed. Peripheral targets are used for Translation Routing and for post-route points.

In an ARI environment, calls can be routed:

- directly to an agent phone, using Device Targets or Agent Targeting Rules
- to a Queue Point on a Virtual VRU and then to an agent
- to a network VRU and then to an agent

### <span id="page-58-0"></span>Device Targets and Agent Targeting Rules

<span id="page-58-1"></span>For Unified ICM to send calls to agents on the ACD/PBX, you must configure routes to route directly to the agent phones.

There are two ways to do this. One is to use Device Targets and the other is to use Agent Targeting Rules.

The method you use depends on the Agent Targeting Mode indicated in the [Advanced tab of](#page-44-0) [the PG Configuration \(page 39\):](#page-44-0)

- If you selected **Device Targets Preferred** for the Agent Targeting Mode, you must configure Device Targets.
- If you selected **Rules Preferred** for the Agent Targeting Mode, you must configure Agent Targeting Rules.

### **Device Targets**

Device targets are configured to identify devices that can be targeted by the ICM Router to deliver a call to agent at the ACD/PBX. An agent is dynamically associated to the device target at the time the he or she logs in.

A Device Target is a separately addressable device. It is not exclusively owned by a particular agent or associated with a particular peripheral. Device Targets are dynamically associated with agents for the duration of a given log-on session.

You must configure a Device Target for each independently addressable telephony device. This can be a long process requiring hundreds of unique configurations.

See also the section on [configuring Device Targets \(page 49\)](#page-54-2).

### **Agent Targeting Rules**

<span id="page-59-1"></span><span id="page-59-0"></span>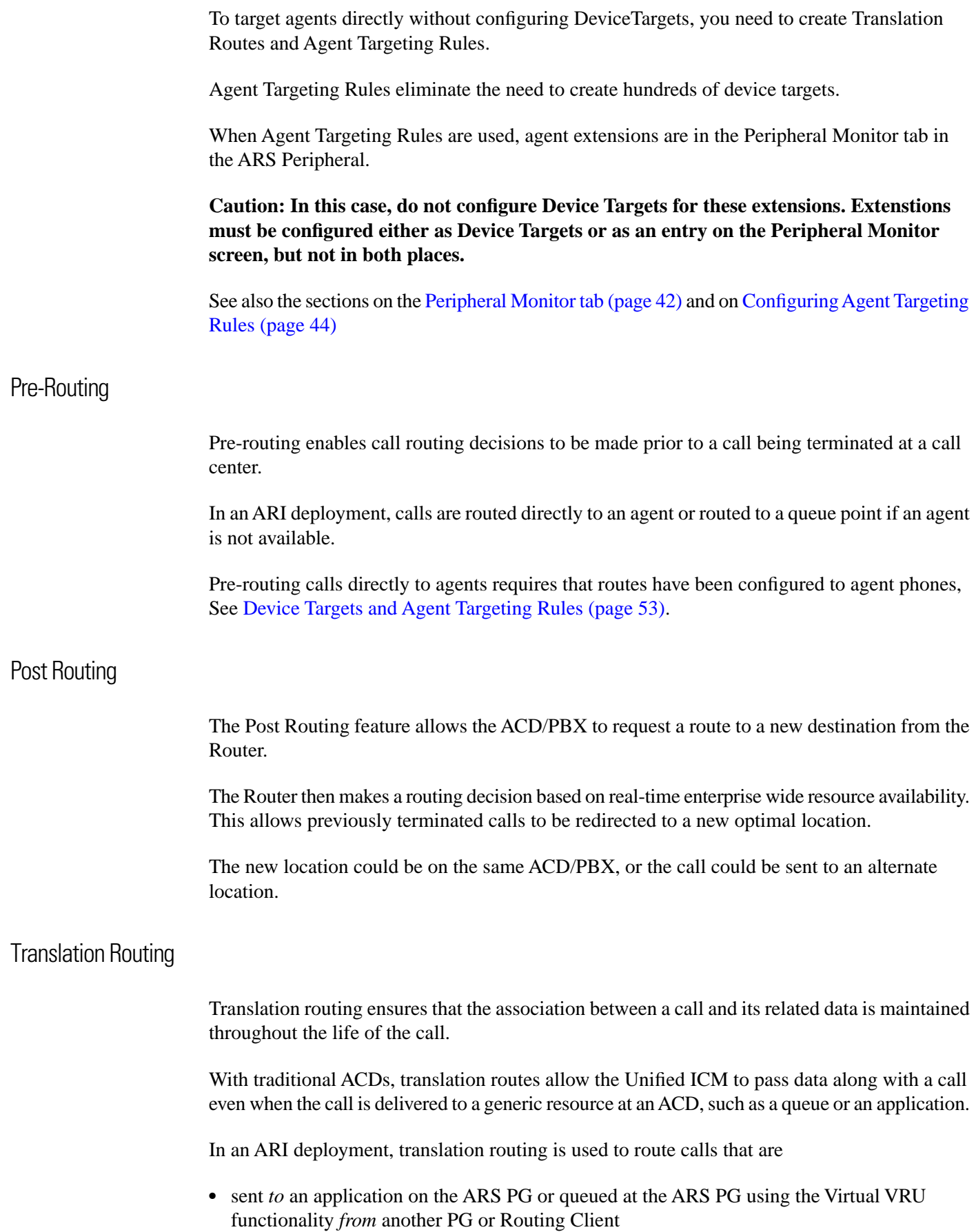

ARI Deployment Guide for Cisco Unified Intelligent Contact Management Enterprise & Hosted Release 7.5(1)

.

- sent *from* the ARS PG to another ICM PG.
- routed by Agent Targeting Rules where the Rule Type is Translation Route

Translation routes are not required when a call is transferred between agents within the same ACD/PBX.

See the Cisco White Paper on **[Working with Translation Routes](http://www.cisco.com/en/US/partner/products/sw/custcosw/ps1001/prod_technical_reference09186a0080134922.html)** (http://www.cisco.com/en/ US/partner/products/sw/custcosw/ps1001/prod\_technical\_reference09186a0080134922.html)

### <span id="page-60-0"></span>**Scripting**

Unified ICM software uses routing scripts to determine the best destination for a call by assessing the current information extracted by the PGs regarding call center activity.

When notified by the network (pre-route case) or the ARS PG (post-route case) that an incoming call has arrived, the Router invokes the appropriate routing script to select a destination agent, based on the real-time data provided by the ARS PG.

Once an agent has been selected, the ICM Router instructs the network to deliver the call to the selected agent and notifies the target ARS PG that a call is on the way.

The ARS PG instructs the CTI Server to notify the agent desktop of the incoming call, which allows an appropriate screen pop.

The PIM process running on the target ARS PG detects the arrival of the routed call. This event is communicated by the PIM to the OPC process, which provides feedback to the Router via an agent state update, as well as notification to the CTI Server.

Routing scripts are a representation of your business rules.

- You can create a specific set of scripts to be executed for each Call Type, such as Sales or Support. For more granular reports, you might want to create multiple scripts; for example, you might create a script for initial call classification and also create scripts that route calls that are sent to particular services or skill groups on different ACDs.
- You can schedule different scripts to be used at different times of day or different days of the week and year for each Call Type.
- Use ICM dialed numbers to direct calls to scripts that handle transfers.
- The Unified ICM Router scripting language provides a scriptwriter with much more power than is typically afforded a scriptwriter on an ACD. The customer can change the agent selection algorithm simply by modifying the Unified ICM Script associated with the given Call Type.
- Translation routing scripts are used to route calls to the ARS PG by another PG.

In an ARI deployment, scripting on the PBX/ACD is limited to scripts for the Virtual VRU. See the *System Manager Guide Supplement for Avaya ARS PG*.

See the *ICM Scripting and Media Routing Guide for Cisco ICM/IPCC Enterprise & Hosted Editions* for full details on scripting.

### Using WebView with your ARI Deployment

<span id="page-61-0"></span>The reporting statistics gathered for Unified ICM deployments with ARI are similar to the statistics gather from Unified Contact Center (IPCC).

When you generate reports for the ARS PG and for the agents, skill groups, and other entities associated with it, you need to select the *IPCC* report templates.

Figure 34: WebView Template Selection

This wizard helps you develop an ICM and/or IPCC report. Select one template to create your report, then click Next. Select the type of templates (Templates can appear in multiple types).  $\Box$  ICM Templates  $\Box$  IPCC Templates

IPCC reporting templates are supported for an ARI delployment, with the exception of the Peripheral Service and the Trunk and Network Trunk Group templates.

If you are familiar with a traditional ICM environment and with using the WebView ICM report templates, you might benefit from familiarizing yourself with IPCC reporting.

See the *Reporting Guide for Cisco IPCC Enterprise & Hosted Editions* for details on IPCC Reporting.

The *Reporting Guide for Cisco IPCC Enterprise & Hosted Editions* includes a discussion of reporting in a hybrid deployment.

See also the section [Configuring for Reporting in an ARI Deployment \(page 45\).](#page-50-0)

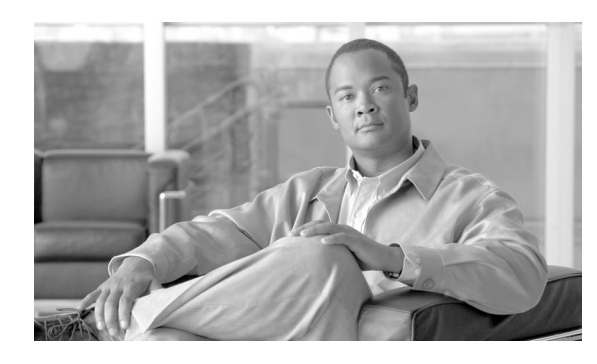

# **Chapter 5**

## Desktops and Call Control

### About Computer Telephony Integration

<span id="page-62-0"></span>The ARS PG relays information to Unified ICM about the agent desktop—such as telephony operations and agent state—by way of a CTI link.

This CTI link is made available by the ICM CTI Object Server process, which is a server-based solution for deploying CTI applications. The CTI Server and CTI OS are installed on the ARS PG server, co-located with the ARS PG.

The CTI interface provides a CSTA message model that allows desktop clients and business applications to receive unsolicited call and agent state transition events. In addition to providing an unsolicited event feed, the CTI Server provides the ability to perform call control functions (such as transfers) from the agent and supervisor desktop.

<span id="page-62-1"></span>In a direct desktop application environment, call event information is delivered to the targeted desktop when the call is delivered. CTI Server reports call events and agent work state changes to the application as they occur through each stage of the call flow—from the moment a call arrives at the answering resource (the ACD/PBX) until the caller hangs up.

### Agent Phones

Agents can log in and perform call control using the desktop softphones included with the CTI  $OS<sup>3</sup>$  and also by using "hard phones" (the standard agent handsets supported by the ACD/PBX).

3) CTI OS also provides CTI OS Active X Controls that allow you to design a user interface that will closely resemble the appearance of an ACD telephone set.

### **Softphone**

<span id="page-63-2"></span>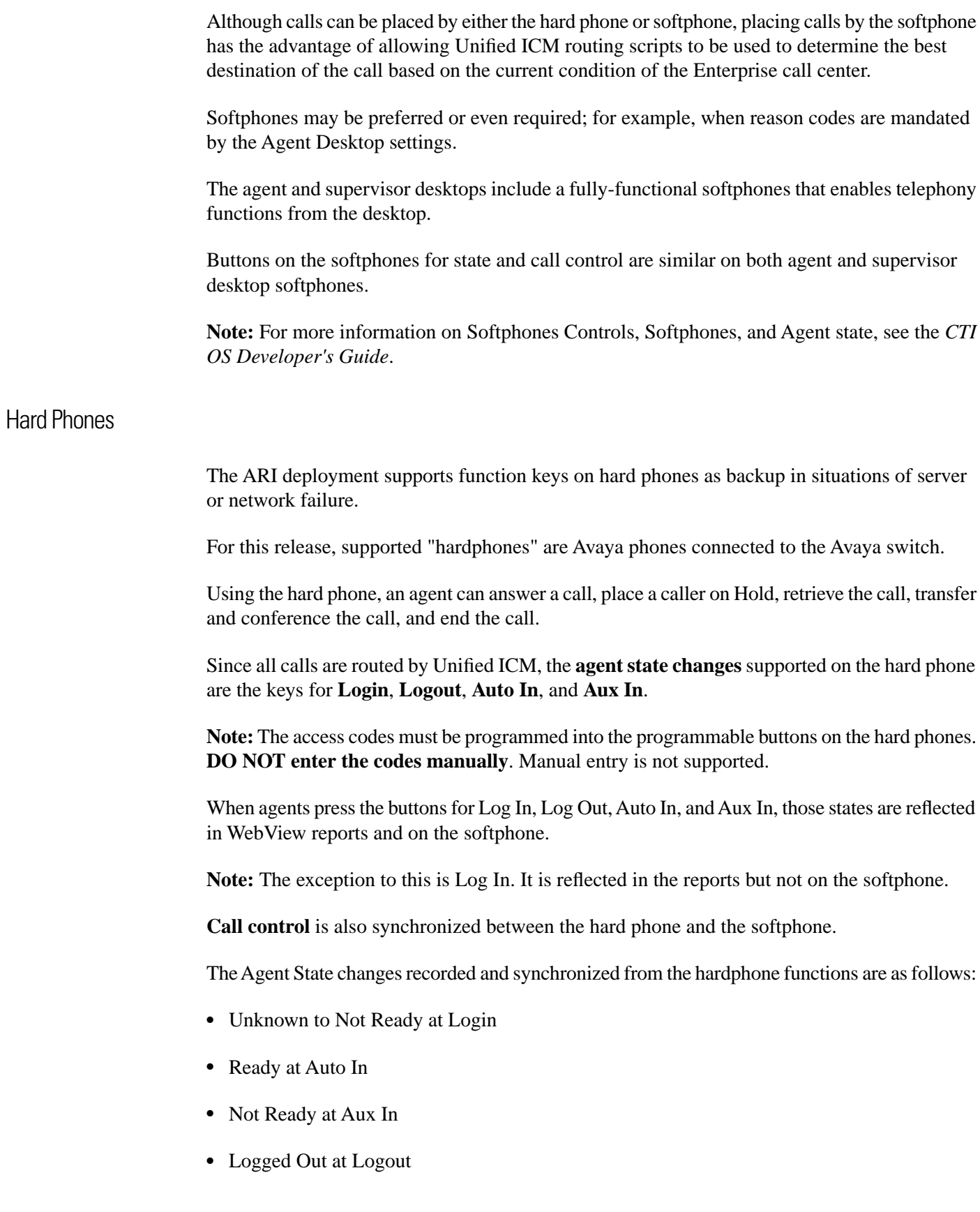

<span id="page-63-1"></span><span id="page-63-0"></span>ARI Deployment Guide for Cisco Unified Intelligent Contact Management Enterprise & Hosted Release 7.5(1)

An agent skill group/hunt group must be set up on the ACD/PBX so agents can log in using their hard phone. Agents also need to be defined on the ACD/PBX to have the same agent ID as those used in the ICM configuration. These agents are then assigned to the ACD/PBX skill group.

If hard phone support is required, there might be ARS-specific requirements for agent ID and password at login. Refer to the appropriate*System Manager Guide Supplement*.

### **Synchronization**

<span id="page-64-0"></span>When the hard phone and softphone are synchronized, they look like a single device to Unified ICM and the user.

Agents must log in using their softphone, even after logging in through their hard phone. This is required so that the softphone reflects the Agent States and Call control. There is no way to know which Client (or SoftPhone) machine is being used by the Agent through a hardphone "log in". So the Softphone cannot show agent as logged in automatically.

Synchronization is performed for agent state activities and for call related actions. Agent state activities include logging in, changing state, and logging out. Call related actions include answering, transferring, conferencing, holding, and releasing calls.

Hard phone/softphone synchronization is performed through special configuration in both Unified ICM and the ACD/PBX. ICM needs to know which hard phone devices need to be synchronized.

This is done with a configuration parameter in either the Peripheral Monitor tab or the Device Target configuration.

- If you use [Agent Targeting Rules \(page 44\)](#page-49-0), you must configure the [Peripheral Monitor tab](#page-47-0) [\(page 42\)](#page-47-0) for Hardphone Support Level 2 to ensure synchronization between the agent's softphone and the agent's teleset device.
- If you are not using Agent Targeting Rules, you must add each hard phone device in the [Device Target \(page 49\)](#page-54-2) configuration: **/monitor [peripheral ID] /HARDPHONE 2**.

### Desktops and Call Control

Topics in this section include:

- [The Agent Desktop \(page 60\)](#page-65-0)
- [The Supervisor Desktop \(page 60\)](#page-65-1)
- [Desktop Differences \(page 61\)](#page-66-0)

### <span id="page-65-0"></span>The Agent Desktop

<span id="page-65-2"></span>An Agent Desktop is a Windows-based desktop application that provides an interface to enable the agent to perform agent state control and call control.

Agent Desktops are a required component of an ARI deployment.

The following agent desktop functionality is supported for the ARI Deployment:

- Login
- Logout
- Make calls
- Answer calls
- Transfer calls to another agent or to the Supervisor
- Place calls on Hold
- Conference calls to other agent(s)
- Conference the Supervisor into the call
- Request Supervisor assistance
- Reconnect back to the caller after receiving Supervisor assistance
- <span id="page-65-3"></span>• Release (hang up) a call.

### <span id="page-65-1"></span>The Supervisor Desktop

The Supervisor Desktop provides all of the functionality of the Softphone, with additional functions for monitoring and managing Agent Team members.

In addition to the softphone, the supervisor desktop also has:

- A Team Real-Time Status window that provides supervisors with information about the current state of agents who are part of their team.
- A CTI Statistics that displays individual statistics for the agent logged onto the phone, as well as statistics for the supervisor who is currently logged on and for the skill groups to which the supervisor and the supervisor's team belongs.

**Note:** Silent Monitoring is not supported.

Supervisor features include the ability to respond to an agent request for assistance, the ability to barge in to an existing ACD call, and the ability to remove the agent from the call once he has barged in (intercept).

The following supervisor desktop functionality is supported for the ARI Deployment:

- Change the agent state of a supervised agent to Logout and Ready
- Perform call monitoring features (barge in and intercept)
- Support emergency and supervisor assist calls.
- Allow exchange of text messages between the supervisor and one of the agent team members or all agent team members (chat).
- Control their own states for receiving assist calls.

### <span id="page-66-0"></span>Desktop Differences

<span id="page-66-1"></span>In an ARI deployment, the Agent Desktop behavior is that of Unified Contact Center and not of Unified ICM.

Some differences you see when moving from a TDM PG to and ARS PG are the following:

- Agents cannot make calls from their softphones when they are in the Ready state. They must be in Not Ready state to initiate a call
- There is no dropdoen menu to select Work Mode (Unspecified, Auto In, or Manual). The agent's work mode is controlled by the [Agent Desk Settings configuration \(page 34\)](#page-39-0).

If you move from a traditional PG to the ARS PG, you might need to train contact center agents on the changed agent desktop behavior.

### Agent States

The agent state model determines call delivery to agents and defines the valid state transitions an agent may initiate. The agent state model for an ARI deployment is based on the model created for Unified Contact Center. Existing TDM PBXs with traditional ACD software may have existing Agent State Models that differ from this model.

These are the agent state values that are relayed to the Unified ICM Router by the ARS PG.

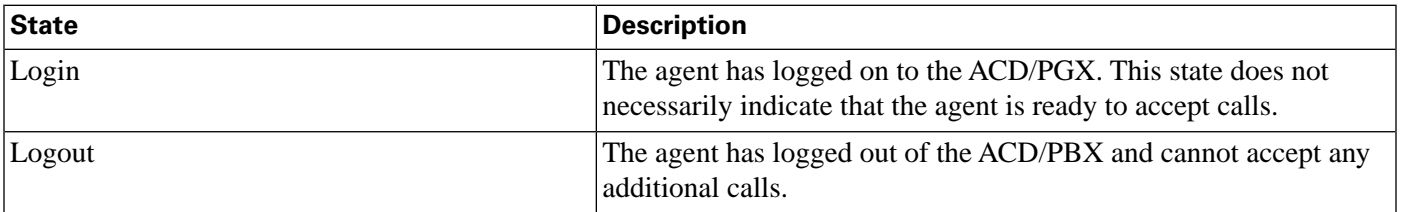

**Agent States**

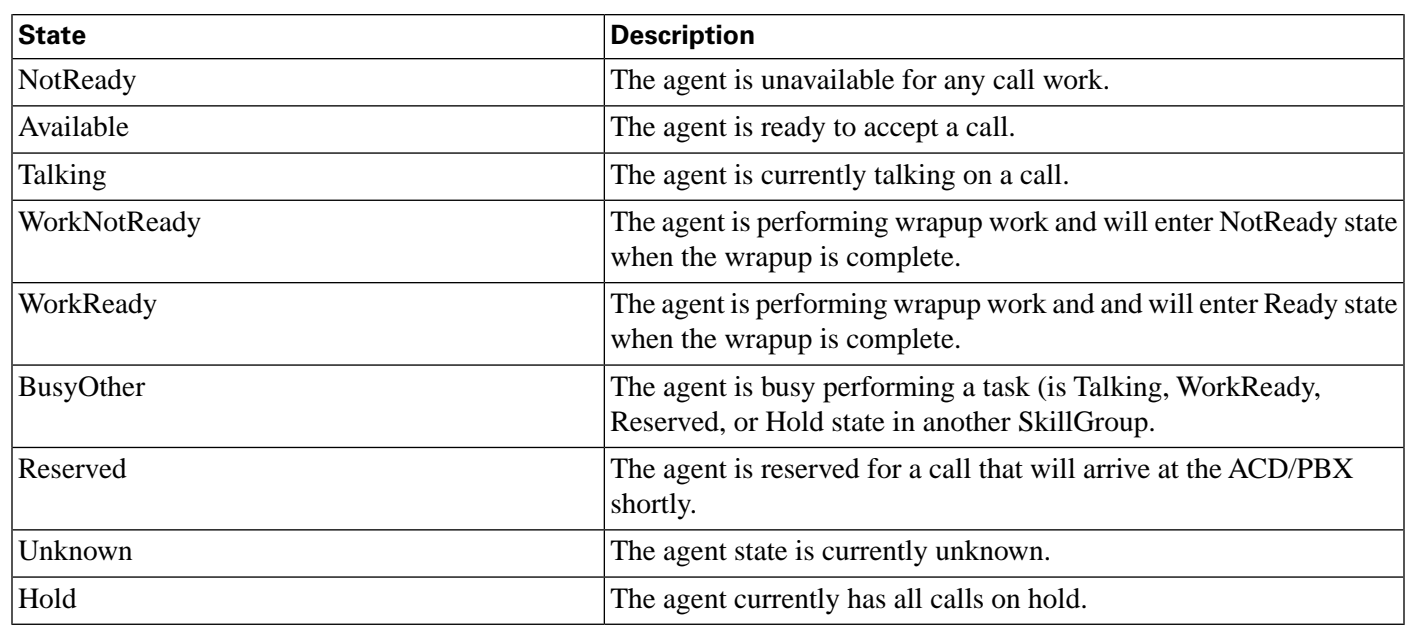

### Changing Agent State from the Desktop

<span id="page-67-0"></span>Desktop agent state controls include:

- Login/Logout
- Ready/NotReady

Depending on the [Agent Desk Setting configuration \(page 34\)](#page-39-0), NotReady might require a Reason Code.

• Wrap up

<span id="page-67-1"></span>Depending on the [Agent Desk Setting configuration \(page 34\)](#page-39-0), wrapup might be required, optional, or not allowed. The agent state that is comunicated to Unified ICM depends on the configuration.

### Notes on Agent State Transitions

• **Login**

At log in, agents are put in a "Not Ready" state and cannot receive routed calls until they click the Ready button.

- **Ready/Available:** When the agent clicks the "Ready" button, the agent enters the Available state and can receive routed calls
- An agent in the Available state cannot make a call (the line buttons are dimmed). The agent must click the "Not Ready" button and become unavailable before being allowed to make a call.

An agent in the Available state cannot log out (the logout button is dimmed). The agent must click the "Not Ready" button and become unavailable before being allowed to logout.

• **Not Ready:** Agents must be in a "Not Ready" state in order to make a call.

Transitions to the Not Ready state might be disallowed if the Router has sent a call to the agent within the last 10 seconds.

• **WorkReady and WorkNotReady:** The difference between Work Ready and Work Not Ready is that Work Ready transitions to Ready, and Work Not Ready transitions to Not Ready.

While on a call, if an agent clicks on the "Make Ready" button and then clicks Wrap up, the state transitions are as Talking -> Work Ready -> Ready.

While on a call, if an agent clicks on the "Make Not Ready" button and then clicks Wrapup, the state transitions are as Talking -> Work Not Ready -> Not Ready

• **Agent states for receiving a routed call:** Talking

### Notes:

- 1. If certain options (such as Idle Reason or Logout Reason) are checked on the Agent Desk Settings, dialog boxes display prompting for a reason. Transition cannot occur until the agent enters a reason. If the agent does not enter a reason and the Work Mode timer expires, the agent is transitioned to the Ready state and the dialog closes.
- 2. When the agent is talking and agent state buttons are enabled, once the agent presses the Ready, Not Ready, or Wrap buttons, that button becomes disabled. If the agent then presses a subsequent agent state button, the former button becomes enabled and the most recently pressed button becomes disabled. The last button pressed before the call ends defines the next agent state.

# **Index**

ACD/PBX....*[5](#page-10-0)*, *[15](#page-20-1)* agent skill groups....*[47](#page-52-1)* configuring....*[32](#page-37-1)* currently supported for ARI....*[6](#page-11-0)* Active Directory....*[9](#page-14-0)* Administrative Workstation (AW)....*[14](#page-19-0)*, *[23](#page-28-1)*, *[32](#page-37-2)* Advanced tab (ARS PG)....*[39](#page-44-2)* Agent Desk Settings....*[34](#page-39-1)* agent desktop....*[60](#page-65-2)* changing states....*[62](#page-67-0)* Agent Distribution tab (ARS PG)....*[40](#page-45-0)* agent-level routing....*[18](#page-23-0)* Agent Routing Integration (see ARI)....*[5](#page-10-1)* Agent Routing Services client type....*[25](#page-30-0)* agents configuring....*[47](#page-52-2)* agent states and Agent Desk Setting configuration....*[34](#page-39-2)* and hard phones....*[58](#page-63-0)* changing at desktop....*[62](#page-67-0)* transitions....*[62](#page-67-1)* Agent Targeting Mode....*[39](#page-44-3)* Agent Targeting Rules....*[7](#page-12-0)*, *[53](#page-58-1)* configuring....*[44](#page-49-1)* ARI deployment models....*[18](#page-23-1)* overview....*[5](#page-10-1)* reporting....*[6](#page-11-1)* supported features....*[7](#page-12-1)* unsupported features....*[8](#page-13-0)* ARS Gateway....*[13](#page-18-0)*, *[21](#page-26-0)*

ARS PG....*[5](#page-10-2)*, *[22](#page-27-0)* ARS Gateway....*[13](#page-18-0)* configuring....*[23](#page-28-2)*, *[36](#page-41-1)* currently supported....*[6](#page-11-0)* installing....*[24](#page-29-0)* in the Unified ICM enviroment....*[12](#page-17-0)* OPC....*[13](#page-18-1)* ARS PG server....*[21](#page-26-0)* preparing for the ARS PG....*[22](#page-27-1)* Central Controller....*[11](#page-16-0)* Central Database....*[11](#page-16-1)* Cisco product name changes....*[1](#page-6-0)* Configuration Manager....*[31](#page-36-0)*, *[32](#page-37-3)* configuring ACD/PBX....*[32](#page-37-1)* Agent Desk Settings....*[34](#page-39-1)* agents....*[47](#page-52-2)* Agent Targeting Rules....*[44](#page-49-1)* ARS PG....*[23](#page-28-2)*, *[36](#page-41-1)* ARS PG Advanced tab....*[39](#page-44-2)* ARS PG Agent Distribution tab ....*[40](#page-45-0)* ARS PG Default Route tab....*[41](#page-46-0)* ARS PG Peripheral Monitor tab....*[42](#page-47-1)* ARS PG Peripheral tab....*[37](#page-42-1)* ARS PG Routing Client tab....*[40](#page-45-1)* ARS PIM....*[26](#page-31-0)* Device Targets....*[49](#page-54-3)* hard phone extensions....*[43](#page-48-1)* network VRU....*[33](#page-38-1)* reporting....*[45](#page-50-1)* skill groups....*[47](#page-52-1)* translation Routes....*[50](#page-55-1)* cradle-to-grave tracking....*[7](#page-12-2)* CTI OS....*[15](#page-20-2)*, *[21](#page-26-0)* installing....*[29](#page-34-0)*

CTI Server....*[14](#page-19-1)*, *[21](#page-26-0)*, *[22](#page-27-2)*, *[57](#page-62-0)* installing....*[22](#page-27-3)* Default Route tab (ARS PG)....*[41](#page-46-0)* desktops....*[15](#page-20-3)* agent....*[60](#page-65-2)* behavior in ARI deployment....*[61](#page-66-1)* configuring Agent Desk Settings....*[34](#page-39-1)* installing....*[30](#page-35-0)* supervisor....*[60](#page-65-3)* Device Targets....*[39](#page-44-4)*, *[53](#page-58-1)* Device Targets configuring....*[49](#page-54-3)* dialed numbers....*[49](#page-54-4)* ECC variables....*[50](#page-55-2)* enable agent reporting....*[40](#page-45-2)* enterprise routing....*[18](#page-23-2)* fault tolerance....*[10](#page-15-0)* feature access codes....*[58](#page-63-1)* hard phone extensions....*[42](#page-47-2)*, *[47](#page-52-3)* synchronization....*[59](#page-64-0)* hard phones....*[57](#page-62-1)* access codes....*[58](#page-63-1)* agent states....*[58](#page-63-0)* supported....*[58](#page-63-2)* hybrid deployment....*[18](#page-23-3)* installing ARS PG....*[24](#page-29-0)* CTI OS....*[29](#page-34-0)* CTI Server....*[22](#page-27-3)* desktops....*[30](#page-35-0)* Release 7.2(1)....*[23](#page-28-3)* internal port switching....*[15](#page-20-4)* ISAGI....*[13](#page-18-2)*, *[17](#page-22-1)* IVR....*[15](#page-20-5)*

local setup....*[22](#page-27-4)* Logger....*[11](#page-16-2)* media setup....*[22](#page-27-3)* Microsoft Windows....*[9](#page-14-1)* multi-media integration....*[8](#page-13-1)* Network trunk groups....*[49](#page-54-5)* network VRU....*[15](#page-20-6)*, *[18](#page-23-4)*, *[39](#page-44-5)*, *[52](#page-57-0)* configuring....*[33](#page-38-1)* OPC....*[12](#page-17-1)* for ARS PG....*[13](#page-18-1)*, *[21](#page-26-0)* operating system....*[9](#page-14-1)* Outbound Option....*[8](#page-13-2)* Peripheral Gateway (see PG)....*[11](#page-16-3)* Peripheral Monitor tab (ARS PG)....*[42](#page-47-1)* Peripheral tab (ARS PG)....*[37](#page-42-1)* PG....*[11](#page-16-3)* phone synchronization....*[43](#page-48-2)* PIM....*[12](#page-17-2)* for ARS, configuring....*[26](#page-31-0)* for ARS PG....*[21](#page-26-0)* post-routing....*[54](#page-59-0)* pre-routing....*[54](#page-59-1)* queue points....*[51](#page-56-0)*, *[52](#page-57-1)* queuing....*[6](#page-11-2)*, *[51](#page-56-1)* Release 7.2(1) ARS PG....*[22](#page-27-0)* reporting....*[6](#page-11-1)*, *[56](#page-61-0)* configuring....*[45](#page-50-1)* enable agent reporting....*[40](#page-45-2)* templates....*[45](#page-50-1)* unsupported reports....*[8](#page-13-3)* RONA....*[8](#page-13-4)*, *[34](#page-39-3)* Router....*[11](#page-16-4)* routing....*[6](#page-11-3)*, *[52](#page-57-2)* agent-level....*[18](#page-23-0)*
enterprise....*[18](#page-23-0)* hybrid....*[18](#page-23-1)* pre-routing....*[54](#page-59-0)* scipts....*[55](#page-60-0)* Routing Client tab (ARS PG)....*[40](#page-45-0)* SCI....*[17](#page-22-0)*, *[51](#page-56-0)* scripts....*[55](#page-60-0)* server platforms....*[10](#page-15-0)* Service Control Interface (see SCI)....*[15](#page-20-0)* services....*[48](#page-53-0)* silent monitoring....*[8](#page-13-0)* skill groups ACD/PBX....*[42](#page-47-0)*, *[47](#page-52-0)* configuring....*[47](#page-52-1)* softphone synchronization....*[59](#page-64-0)* softphones....*[57](#page-62-0)* sub-skill groups....*[8](#page-13-1)*, *[40](#page-45-1)*, *[48](#page-53-1)* supervisor desktop....*[60](#page-65-0)* synchronization....*[43](#page-48-0)* system architecture Adminstrative Workstation....*[14](#page-19-0)* Central Controller....*[10](#page-15-1)* Logger....*[11](#page-16-0)* TDM ACD retaining existing hardware....*[6](#page-11-0)* telephone network....*[10](#page-15-2)*, *[15](#page-20-1)* translation routes....*[45](#page-50-0)* translation toutes configuring....*[50](#page-55-0)* Type 9 VRU....*[33](#page-38-0)* Virtual VRU (VVRU) scripts....*[15](#page-20-2)*, *[17](#page-22-1)*, *[42](#page-47-1)* VRU....*[15](#page-20-3)* WebView....*[45](#page-50-1)*, *[56](#page-61-0)*